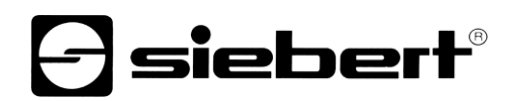

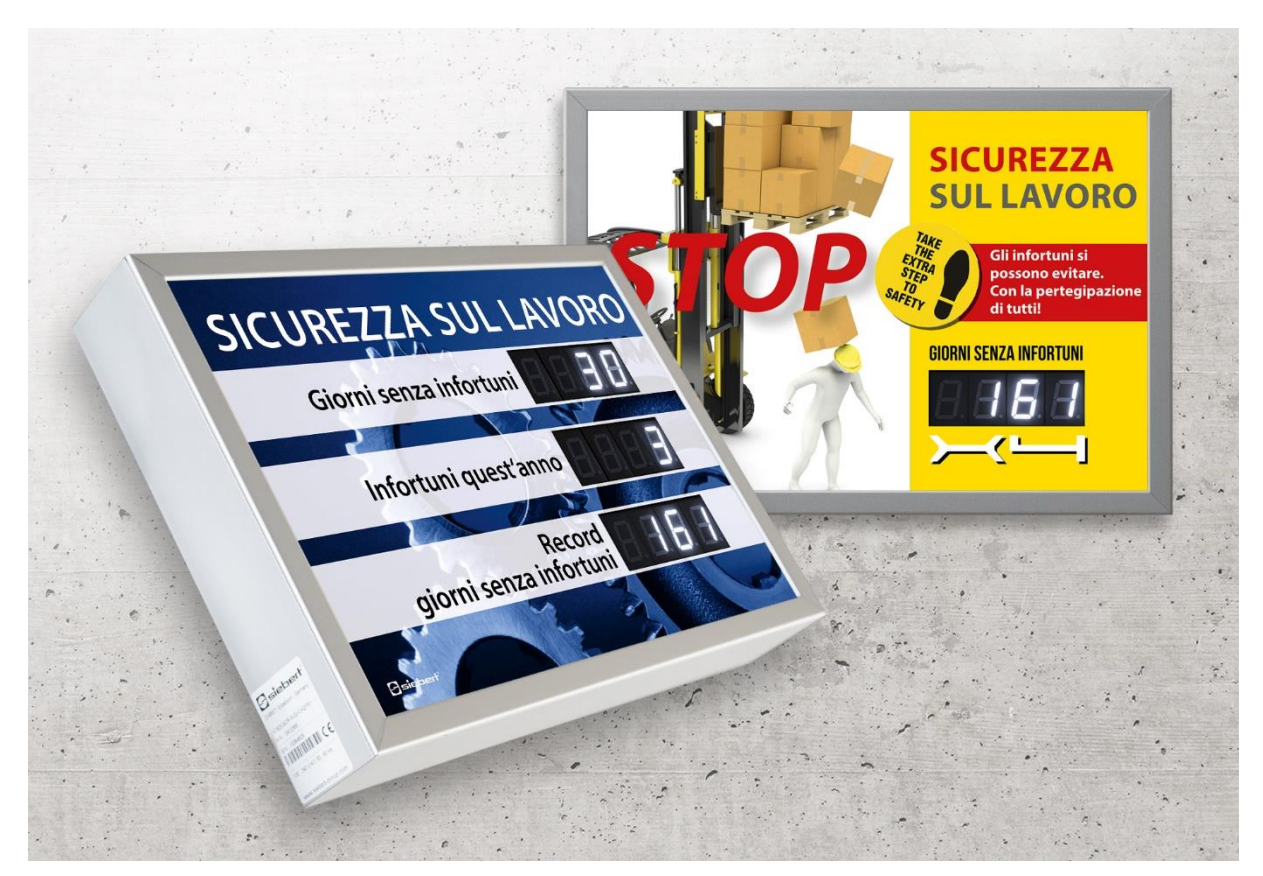

# Serie XC620

Display digitali per la sicurezza sul lavoro Istruzioni di servizio

# **a** siebert®

# Indice

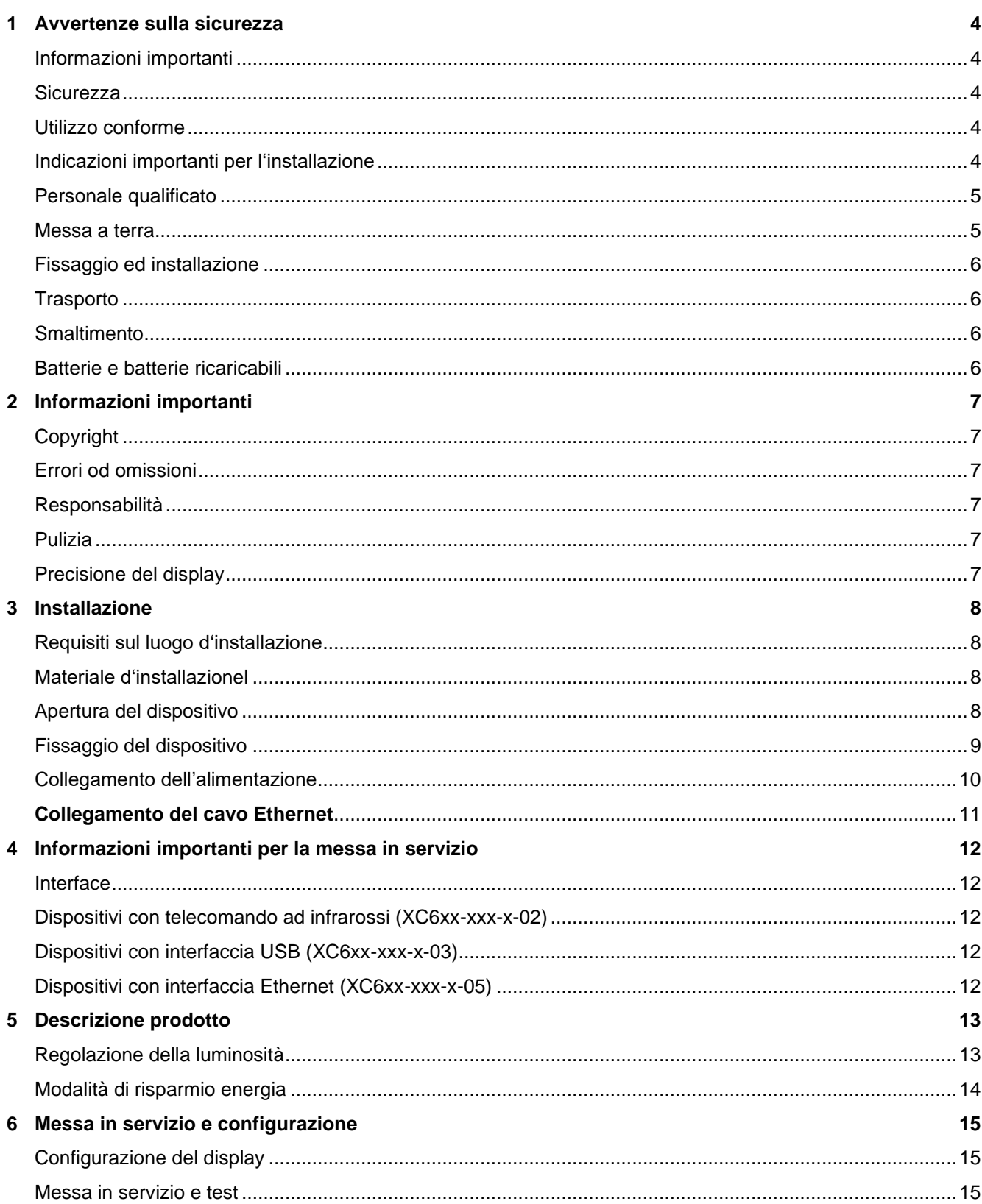

# $\Theta$  siebert $^\circ$

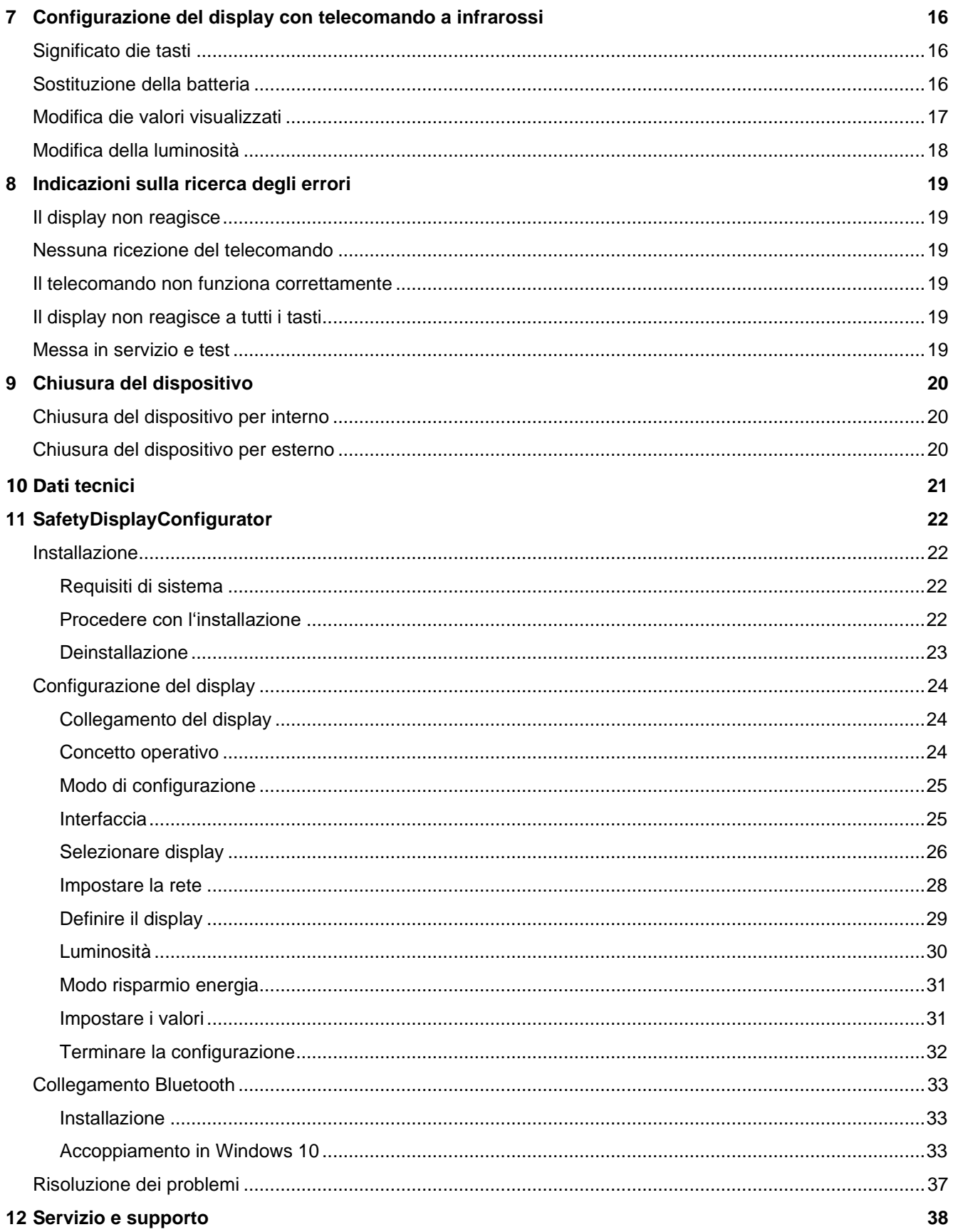

# sieberl

#### <span id="page-3-0"></span>**1 Avvertenze sulla sicurezza**

#### <span id="page-3-1"></span>**Informazioni importanti**

La presente istruzione di servizio è da leggere attentamente prima dell'installazione e messa in servizio del dispositivo. All'interno delle istruzioni vengono riportate importanti indicazioni inerenti l'utilizzo, la sicurezza e la manutenzione del dispositivo. In questo modo è assicurata la Sua protezione e eventuali danni al dispositivo.

Durante l'intero ciclo di vita del display, tenere le presenti istruzioni di servizio disponibili al personale che lo utilizza. Nel caso il display venga ceduto a terzi, occorre necessariamente consegnare anche le istruzioni. Le istruzioni di servizio è da considerare parte integrante del dispositivo.

Il costruttore non risponde per tutte le indicazioni non osservate nella presente istruzione di servizio.

#### <span id="page-3-2"></span>**Sicurezza**

Queste istruzioni di servizio contengono indicazioni sulla Vostra sicurezza personale e indicazioni utili ad evitare danni materiali. Le indicazioni di sicurezza vengono evidenziate da un segnale triangolare di pericolo e hanno il seguente significato.

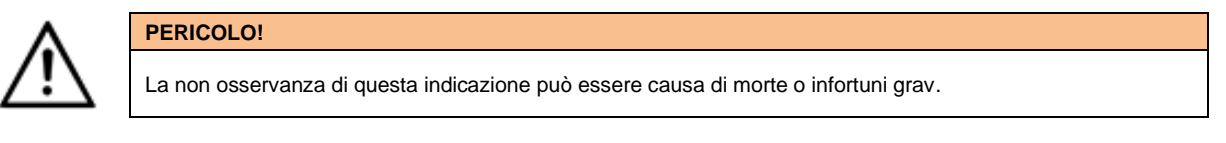

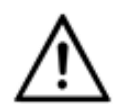

La non osservanza di questa indicazione può essere causa di morte o infortuni gravi.

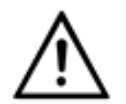

#### **ATTENZIONE!**

**PERICOLO!**

La non osservanza di questa indicazione può essere causa lievi infortuni o danni materiali.

#### <span id="page-3-3"></span>**Utilizzo conforme**

Durante la progettazione, installazione, messa in servizio e manutenzione del dispositivo devo essere rispettate le normative correnti sulla sicurezza.

L'utilizzo sicuro è presupposto di un corretto trasporto, immagazzinamento, installazione, montaggio e utilizzo del dispositivo.

#### <span id="page-3-4"></span>**Indicazioni importanti per l'installazione**

#### **ATTENZIONE!**

Per motivi di sicurezza, chiudere bene il dispositivo dopo la messa in servizio.

Display per utilizzo all'interno hanno un profilo di larghezza 16,5 mm (Fig. 1):

Allargare leggermente il profilo, in modo tale che sia assicurata un corretto incastro tra i profili. Verificare la correttezza dell'incastro tentando di aprire i profili senza attrezzi.

Display per utilizzo all'esterno hanno un profilo di larghezza 25 mm (Fig. 2):

DI profili devo essere fissati tramite le apposite viti.

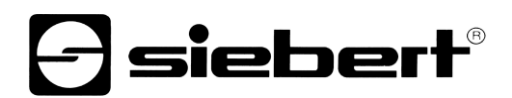

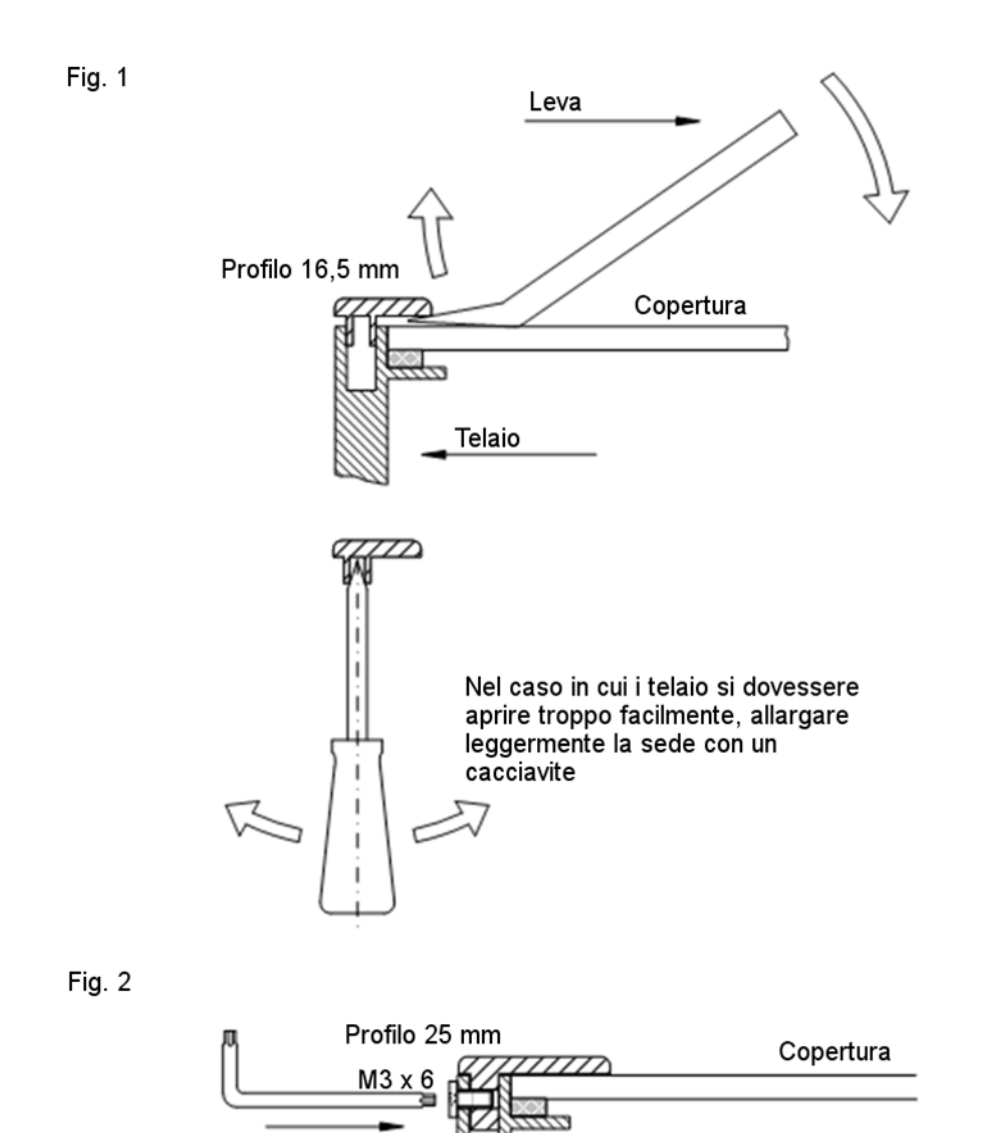

#### <span id="page-4-0"></span>**Personale qualificato**

Queste istruzioni di servizio sono indicate per personale correttamente istruito sugli standard di sicurezza elettronica.

Telaio

Durante l'utilizzo del dispositivo, all'interno vi sono degli elementi sotto tensione. Per questo motivo, l'installazione e manutenzione del dispositivo è permesso esclusivamente a personale qualificato in osservazione degli standard di sicurezza correnti.

Per motivi di sicurezza e mantenimento delle documentate caratteristiche del dispositivo, riparazioni e sostituzioni di componenti possono essere eseguite esclusivamente dal costruttore o da personale autorizzato.

#### <span id="page-4-1"></span>**Messa a terra**

Il display ha un telaio in metallo. Esso corrisponde alla classe di protezione I e necessità di una messa a terra. I cavi devono essere opportunamente dimensionati (DIN VDE 0106 parte 1, DIN VDE 0411 parte 1).

Al display non è collegato alcun interruttore. Dando alimentazione il dispositivo è immediatamente in funzione.

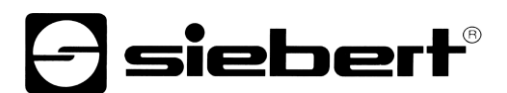

#### <span id="page-5-0"></span>**Fissaggio ed installazione**

Le possibilità di fissaggio sono così concepite da assicurare una corretta e sicura applicazione del dispositivo. L'utilizzatore si deve assicurare che il materiale utilizzato per il fissaggio corrisponda per caratteristiche tecniche alle condizioni del supporto sul quale verrà fissato.

Durante l'installazione, prego rispettare le normative nazionali o regionali vigenti.

#### <span id="page-5-1"></span>**Trasporto**

Il display deve essere trasportato in condizioni asciutte. Possibilmente nell'imballo originale. La temperatura di trasporto deve essere tra –40 °C e +70 °C. Variazioni di temperatura nell'arco di un'ora più grandi di 20 °C non sono ammesse.

#### <span id="page-5-2"></span>**Smaltimento**

I dispositivi sono costituiti da materiali a bassa emissione nociva e per questo motivo riciclabili. Per un riciclo corretto prego far riferimento a società certificate. Le attività di riciclo del materiale devono corrispondere alle normative vigenti locali.

#### <span id="page-5-3"></span>**Batterie e batterie ricaricabili**

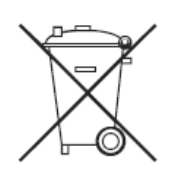

Come utilizzatore è obbligato a restituire tutte le batterie che hanno raggiuto il fine vita. Uno smaltimento nei rifiuti di casa non è consentito!

Batterie con elementi dannosi per l'ambiente sono contrassegnate dai simboli indicati a fianco, che indicano il divieto allo smaltimento nei rifiuti di casa. Le indicazioni sui materiali utilizzati, sono: Cd = Cadmio, Hg = Mercurio, Pb = Piombo (Simbologia è presente p.e. sulla batteria al di sotto del simbolo riportato qui a fianco).

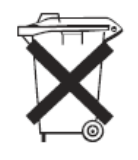

Le batterie utilizzate possono essere smaltite presso i centri di raccolta del comune o consegnate in tutti i posti in cui vengono vendute le batterie.

In questo modo rispetto le norme vigenti in materia e aiuta allo stesso tempo l'ambiente.

# siebert

#### <span id="page-6-0"></span>**2 Informazioni importanti**

### <span id="page-6-1"></span>**Copyright**

Questa documentazione è protetta dal diritto d'autore. Tutti i diritti sono riservati.

Nessuna parte di questa documentazione può essere tradotta, in una qualsiasi forma stampata, fotocopiata o con altri sistemi riprodotta anche tramite l'utilizzo di sistemi elettronici per successiva distribuzione senza il consenso scritto da parte di Siebert Industrieelektronik GmbH.

Siebert®, LRD® e XC-Board® sono marchi registrati da parte di Siebert Industrieelektronik GmbH. Nel caso in cui vi fossero nella presente documentazione, prodotti o nomi di società esterne, i relativi marchi sono proprietari delle società a loro attribuibili.

#### <span id="page-6-2"></span>**Errori od omissioni**

Questa documentazione è stata realizzata con grande attenzione. Per eventuali errori non possiamo essere ritenuti responsabili. Correzioni, consigli di miglioramento, critiche e osservazioni sono in ogni momento ben accettate. Prego scrivere a: redaktion@siebert-group.com

#### <span id="page-6-3"></span>**Responsabilità**

Ci riserviamo di modificare i nostri prodotti e i relativi dati tecnici. I dati tecnici indicati servono solo ed esclusivamente alla descrizione del prodotto. Non devono essere intesi come proprietà garantite in termine legale.

#### <span id="page-6-4"></span>**Pulizia**

Per la pulizia del vetro frontale utilizzare un panno non graffiante. Non premere sulla parte frontale durante la pulizia.

Il dispositivo non può essere sottoposto a pulizia tramite vapore.

#### <span id="page-6-5"></span>**Precisione del display**

I campi che avete dato la proprietà 'incremento automatico' durante la configurazione con il 'SafetyDisplayConfigurator' vengono incrementati di uno ogni giorno intorno alla mezzanotte. Questo è tipicamente il contatore per i giorni senza incidenti.

Questa funzione richiede che il display venga azionato 24 ore su 24. In caso di mancanza di corrente, il tempo di conteggio automatico sarà spostato da questo tempo di inattività.

Ogni volta che si effettua una modifica con il 'SafetyDisplayConfigurator', l'orario verrà resettato a mezzanotte.

# **siebert®**

# <span id="page-7-0"></span>**3 Installazione**

#### <span id="page-7-1"></span>**Requisiti sul luogo d'installazione**

Il display è previsto per fissaggio a muro. La parete sulla quale andrà fissato il display deve essere piano e senza dislivelli. Il muro deve sopportare il peso del display.

#### <span id="page-7-2"></span>**Materiale d'installazionel**

Nella figura vengono mostrati i materiali di montaggio forniti insieme al display:

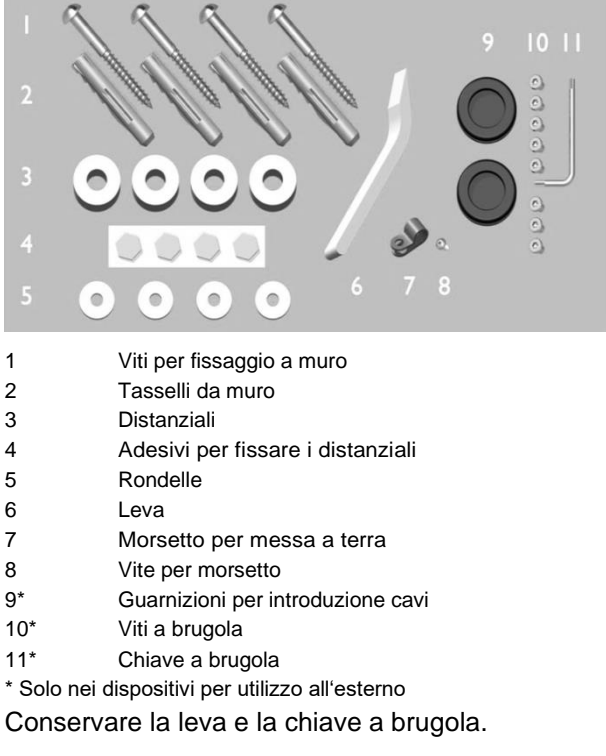

#### <span id="page-7-3"></span>**Apertura del dispositivo**

Dopo aver tolto i profili e sollevata con attenzione la copertura il dispositivo è aperto.

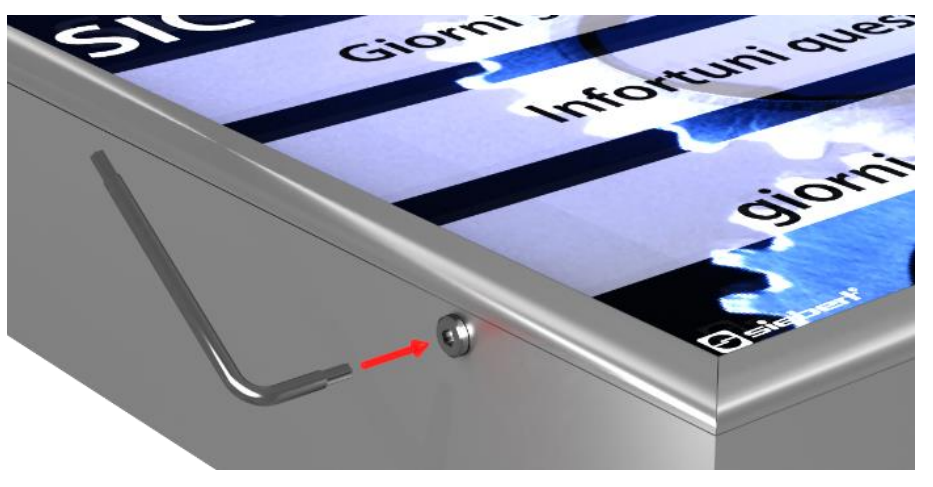

Nei dispositivi per utilizzo all'esterno, mediante le viti a brugola viene evitata l'involontaria apertura. Per il montaggio e lo smontaggio è fornita la chiave a brugola.

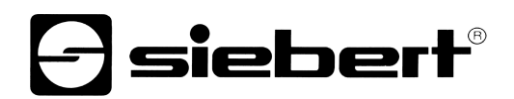

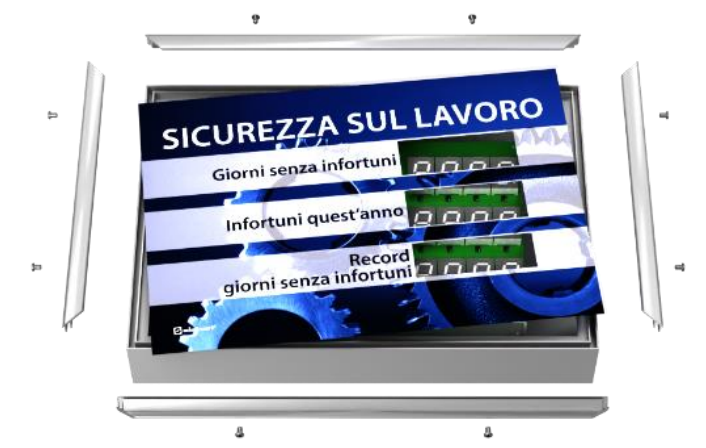

Per aprire il display, svitare le viti a brugola che sono da conservare per il successivo utilizzo.

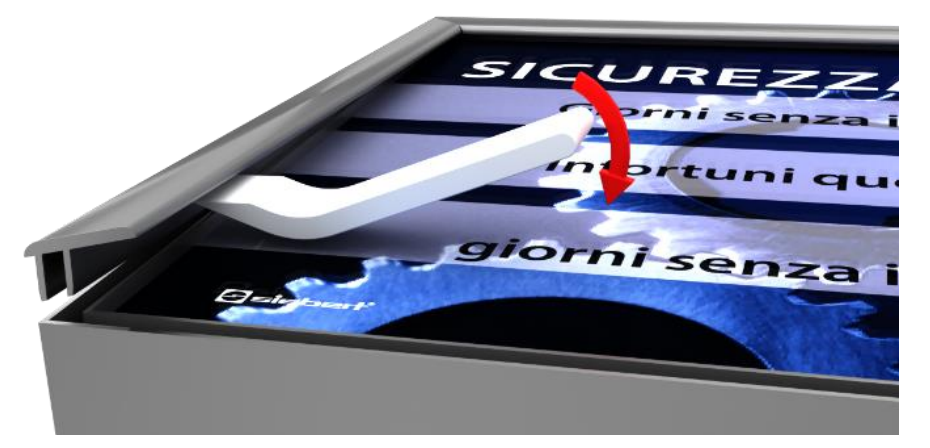

Aprire il dispositivo utilizzando l'utensile a leva per rimuovere prima i connettori a spina e poi il pannello frontale.

Alla consegna, i connettori a spina sono inseriti solo in modo lasco.

### <span id="page-8-0"></span>**Fissaggio del dispositivo**

Fissare il dispositivo dai fori predisposti tramite l'utilizzo viti e tasselli idonei.

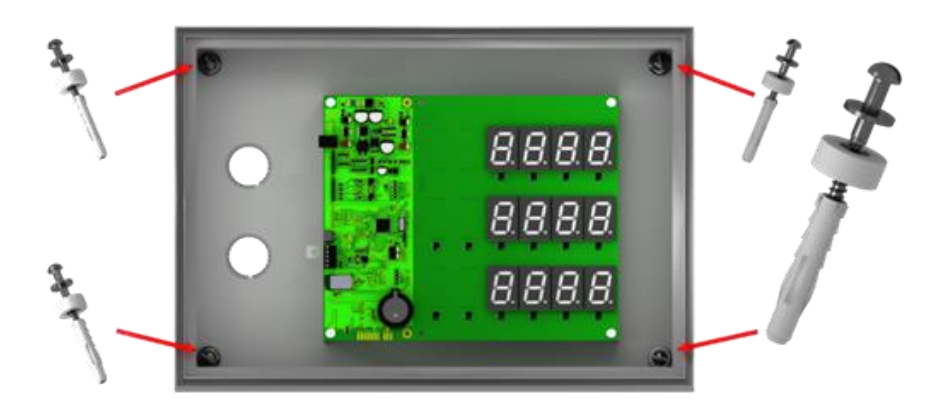

Nel caso i materiali di fissaggio non fossero idonei, utilizzare tipologie di fissaggi corretti al tipo di aplicazione.

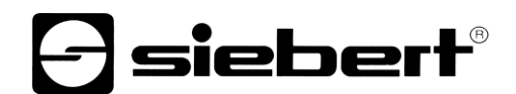

I distanziali in combinazione con le viti consentono di lasciare uno spazio di ca. 10 mm tra il muro e il dispositivo.

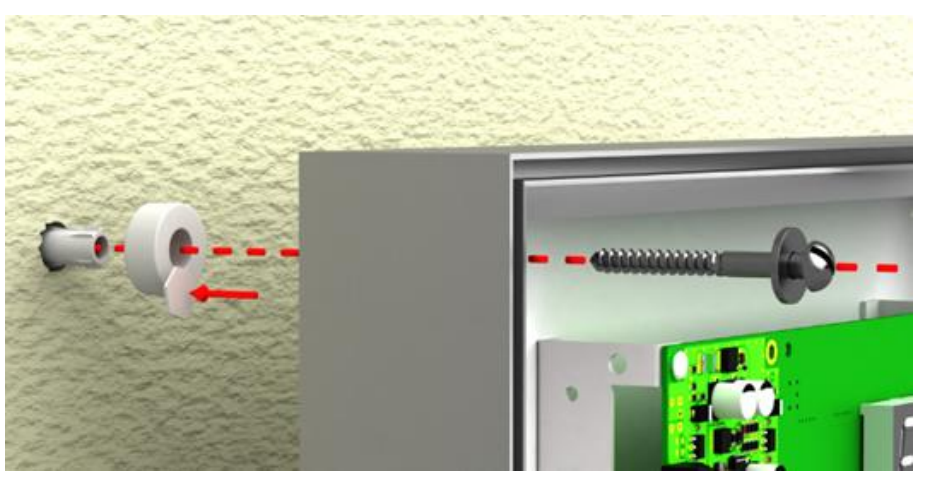

In questo modo i cavi di collegamento possono essere interposti tra il muro e il display (Installazione a superficie). Per il fissaggio die distanziali utilizzare gli adesivi forniti.

#### <span id="page-9-0"></span>**Collegamento dell'alimentazione**

Successivamente al fissaggio del display alla parete occorre collegare il cavo di alimentazione. Accertarsi che il cavo (230V) non è stato danneggiato durante l'installazione.

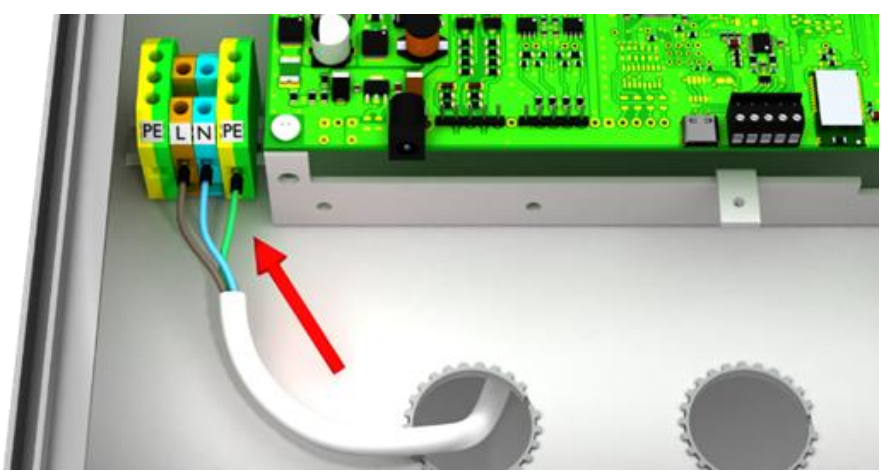

Il display ha un telaio in metallo. Esso corrisponde alla classe di protezione I e necessità di una messa a terra. I cavi devono essere opportunamente dimensionati (DIN VDE 0106 parte 1, DIN VDE 0411 parte 1)

I cavi (giallo/verde) possono essere collegati ad uno die due morsetti giallo/verde.

<span id="page-9-1"></span>Alla prima accensione si illuminano tutte le cifre. A seconda del dispositivo (dopo aver effettuato la configurazione) si accendono i punti decimali.

# **a** siebert®

### **Collegamento del cavo Ethernet**

Si applica solo ai display con interfaccia Ethernet (XC6xx-xxx-x-05).

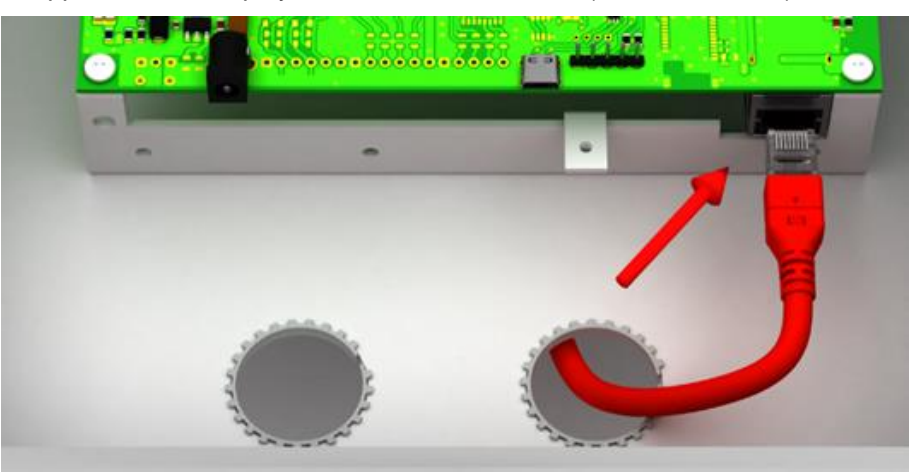

I display con interfaccia Ethernet devono essere collegati con un cavo Ethernet Cat. 5 o superiore. I PC o laptop attuali rilevano automaticamente il tipo di cavo.

Nel caso in cui il display venga collegato con componenti di rete meno recenti, occorre utilizzare i seguenti cavi:

▪ Per il collegamento diretto al PC o laptop utilizzare un cavo Ethernet incrociato Cat. 5 o superiore

■ Per il collegamento del PC o laptop mediante uno switch di rete, utilizzare un cavo patch Ethernet Cat. 5.

# siebert®

#### <span id="page-11-0"></span>**4 Informazioni importanti per la messa in servizio**

I display per la sicurezza della serie XC620 possono essere configurati e gestiti tramite varie interfacce. Oltre a un PC o laptop, a seconda dell'interfaccia del display, sono necessari ulteriori strumenti di configurazione / funzionamento.

#### <span id="page-11-1"></span>**Interface**

Nei dispositivi della serie XC620 sono disponibili le seguenti interfacce:

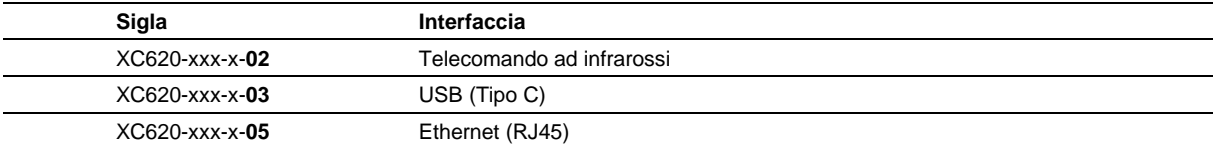

La configurazione e la modifica dei valori avviene tramite il programma Windows incluso 'SafetyDisplayConfigurator' (eccezione: display con telecomando a infrarossi).

#### <span id="page-11-2"></span>**Dispositivi con telecomando ad infrarossi (XC6xx-xxx-x-02)**

Per i display con telecomando ad infrarossi, non è necessario alcun software per PC. L'operazione viene eseguita con il telecomando, incluso nella fornitura.

#### <span id="page-11-3"></span>**Dispositivi con interfaccia USB (XC6xx-xxx-x-03)**

La configurazione e la modifica die valori avviene tramite l'interfaccia USB. Nella fornitura è compreso un cavo USB adatto (USB Tipo C su USB Tipo A).

Il connettore USB tipo C si trova in basso a sinistra del display.

#### <span id="page-11-4"></span>**Dispositivi con interfaccia Ethernet (XC6xx-xxx-x-05)**

La configurazione e la modifica die valori avviene tramite un cavo Ethernet. Tutti i parametri (Indirizzi di rete, protocolli, ecc.) vengono modificati tramite il Software 'SafetyDisplayConfigurator'.

V. capitolo 'Collegamento del cavo Ethernet'.

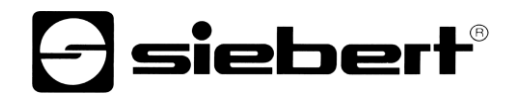

#### <span id="page-12-0"></span>**5 Descrizione prodotto**

La seguente figura rappresenta il display in funzione:

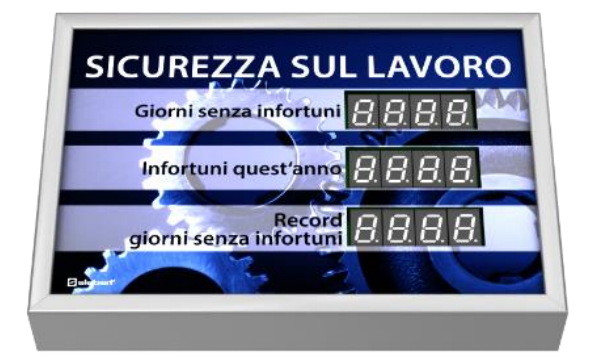

I dispositivi della serie XC620 sono disponibili per l'utilizzo all'interno o esterno:

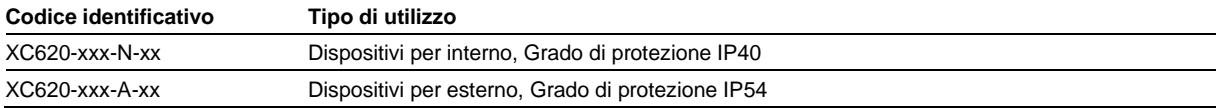

Dispositivi per esterno dispongono di profili avvitati protetti da gommini, introduzione cavi sigillati ed elementi di compensazione.

Le informazioni visualizzate corrispondono a quelle stampate sulla grafica frontale:

- Giorni senza infortuni
- Numero di infortuni
- Record giorni senza infortuni
- Giorni lavorativi persi
- Campi definiti dall'utente. Campi da 1 fino a 6

È possibile inserire un numero fisso per ciascun valore caratteristico. In alternativa, è possibile abilitare la funzione automatica che assicurerà che a mezzanotte il campo aumenti di uno il valore. Per fare ciò, il display deve essere acceso.

In oltre le seguenti informazioni possono essere visualizzate secondo gli accordi:

- Ora corrente in formato HH:MM
- Data attuale nel formato GG.MM, GG.MM.AA o GG.MM.AAAA
- Temperatura e umidità dell'aria con sensore aggiuntivo

#### <span id="page-12-1"></span>**Regolazione della luminosità**

La luminosità dei LED può essere regolata manualmente in base alla luminosità ambientale.

<span id="page-12-2"></span>In alternativa, il controllo automatico della luminosità può essere attivato con il programma di configurazione 'SafetyDisplayConfigurator' (non si applica ai display con telecomando a infrarossi (XC6xx-xxx-x-02)). Il display regola automaticamente la luminosità in base alla luminosità ambientale. Con una luminosità ambientale inferiore, ad esempio con cielo nuvoloso o di notte, il display si oscura automaticamente per impedire, tra le altre cose, effetti di abbagliamento. Ad alta luminosità ambientale, il display aumenta la luminosità per una migliore leggibilità.

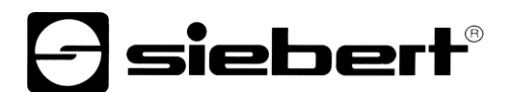

### **Modalità di risparmio energia**

Con il programma di configurazione 'SafetyDisplayConfigurator' è possibile attivare la modalità di risparmio energetico (non applicabile ai display con telecomando a infrarossi (XC6xx-xxx-x-02)).

In questa modalità, tutti i LED vengono automaticamente oscurati a un orario definito dall'utente e quindi riattivati in un secondo momento. Durante questa modalità, un punto decimale lampeggia ogni 30 secondi.

Pertanto, il consumo di energia durante il periodo in cui il display non viene letto, ad esempio di notte, è notevolmente ridotto.

# **d** siebert®

#### <span id="page-14-0"></span>**6 Messa in servizio e configurazione**

#### <span id="page-14-1"></span>**Configurazione del display**

Non valido per dispositivi con telecomando ad infrarossi (XC6xx-xxx-x-02).

La configurazione del display avviene esclusivamente con il software Windows "Siebert SafetyDisplayConfigurator".

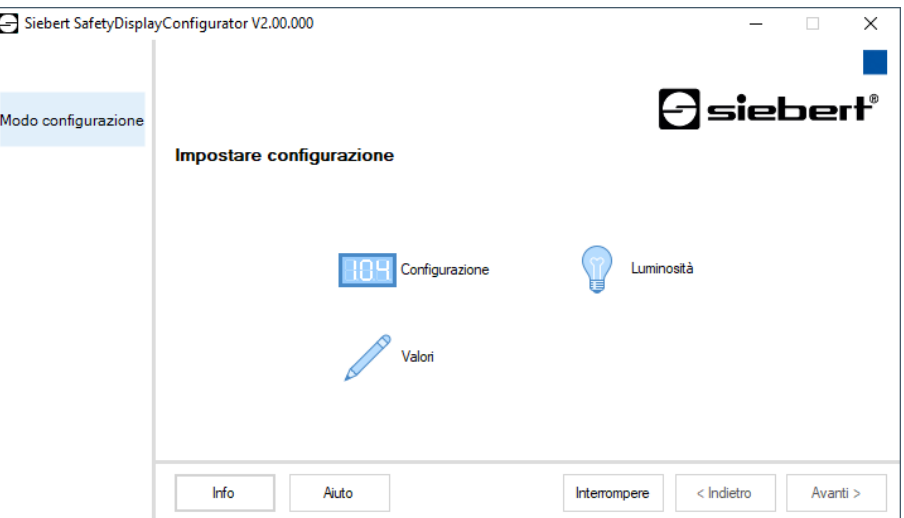

I passaggi richiesti per la configurazione sono descritti in dettaglio nella documentazione del programma 'SafetyDisplayConfigurator'.

Dopo aver completato con successo la configurazione, il software è necessario solo per ripristinare i giorni senza incidenti in caso di incidente.

### <span id="page-14-2"></span>**Messa in servizio e test**

Prima di chiudere il display verificare il funzionamento dello stesso.

# sieberl

#### <span id="page-15-0"></span>**7 Configurazione del display con telecomando a infrarossi**

Questa istruzioni di servizio descrive l'utilizzo dei dispositivi della serie XC600 con telecomando ad infrarossi.

Avvertenza: nei display con ulteriori campi non numerici (p.e. campi testo, data/ora o Temperatura) possono essere comandati col telecomando esclusivamente i campi numerici.

Le indicazioni sul montaggio, collegamenti elettrici e l'utilizzo sicuro si trovano nelle istruzioni di servizio die dispositivi della serie XC600. Queste sono disponibili nel CD forniti insieme ai display. Sono disponibili anche sul sito [www.siebert-group.com.](http://www.siebert-group.com/)

Col telecomando possono essere eseguite le seguenti operazioni:

- 1) Scelta di un campo numerico.
- 2) Modifica del numero visualizzato nel campo selezionato. Il numero può essere impostato direttamente sul tastierino numerico o con i tasti VOL +/ passo di una cifra. L'inserimento di virgole o numeri negativi non è possibile.
- 3) Impostare la luminositá.

# <span id="page-15-1"></span>**Significato die tasti**

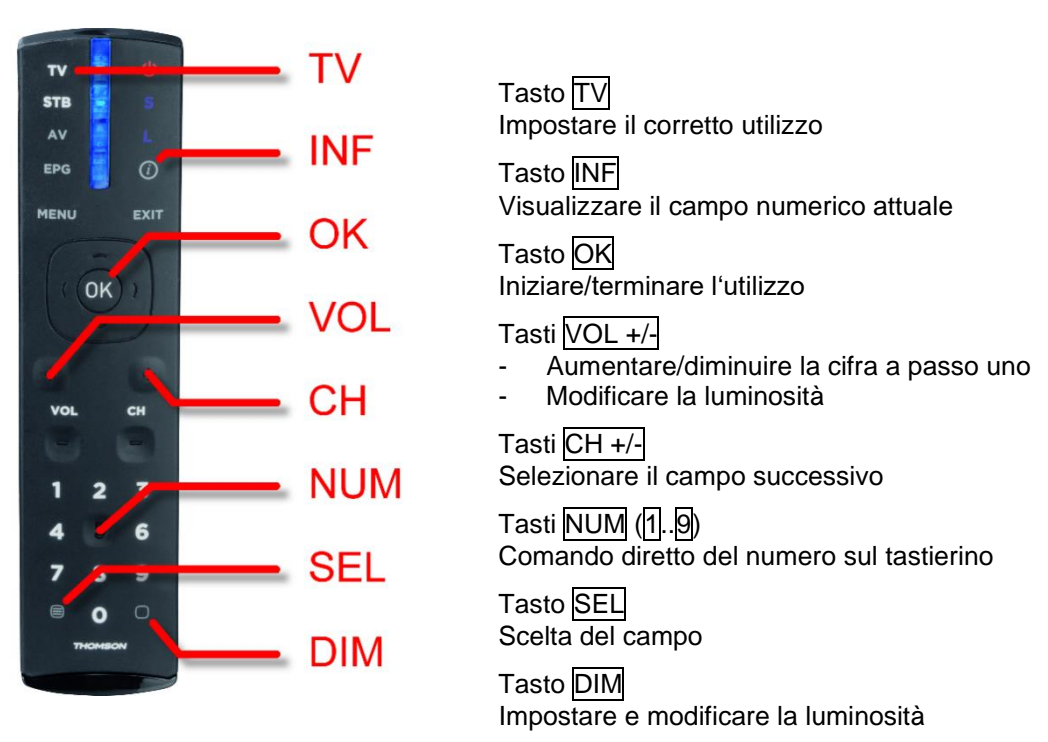

Tutti gli altri tasti non hanno una funzione

#### <span id="page-15-2"></span>**Sostituzione della batteria**

Il telecomando necessità di due normali batterie da 1,5 V tipo CR2032. Una coppia di batterie è fornita insieme al telecomando. Per poter utilizzare il telecomando occorre togliere la pellicola di protezione nel vano batteria.

<span id="page-15-3"></span>Per la sostituzione delle batterie, aprire il vano batterie nella parte posteriore del telecomando. Fare attenzione nell'inserire le batterie con la polarità corretta.

# $\exists$  siebert $^{\circ}$

#### **Modifica die valori visualizzati**

- a. Per attivare il telecomando, premere il tasto TV.
- b. Premere successivamente il tasto OK per il comando del display.
- c. Premere il tasto SEL per attivare la modalità inserimento. Il campo attivato lampeggia lentamente.
- d. Con molteplici campi, passare con i tasti  $\overline{CH +/-}$  tra i vari campi.
- e. Inserire il nuovo numero con i tasti del tastierino numerico 1................................... modificato il valore, si modifica la frequenza di lampeggio. In alternativa possono essere utilizzati i tasti VOL +/- per modificare il numero al passo di una cifra.
- f. Disattivare il telecomando premendo il tasto OK. I valori vengono a questo memorizzati e il display effettua un riavvio.

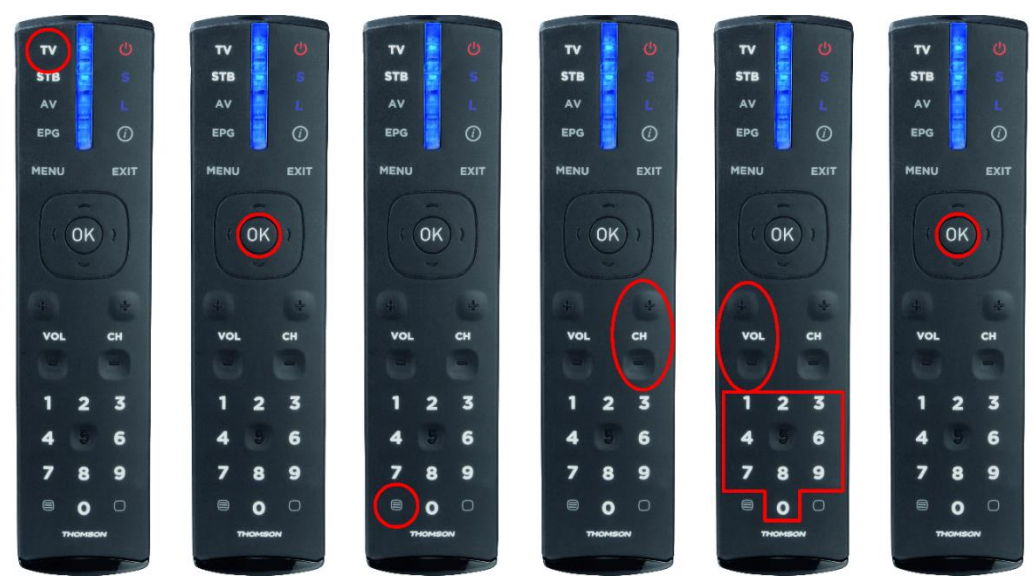

<span id="page-16-0"></span>Durante l'inserimento, con il tasto INF viene visualizzato il numero di canale del campo corrispondente. Questo numero viene visualizzato nel campo a sinistra con luminosità variabile. Premendo nuovamente il tasto **INF** si ritorna nella modalità modifica.

# *e* siebert®

# **Modifica della luminosità**

- a. Per attivare il telecomando, premere il tasto TV.
- b. Premere successivamente il tasto OK per il comando del display.
- c. Premere il tasto DIM per modificare la luminosità.
- d. La luminosità del display è impostata sul valore predefinito. Se la luminosità precedente corrisponde al valore standard, non si vedranno modifiche nella luminosità.
- e. Aumentare o diminuire la luminosità con i tasti VOL +/-.
- f. Disattivare il telecomando premendo il tasto OK. La luminosità impostata viene a questo memorizzata e il display effettua un riavvio.

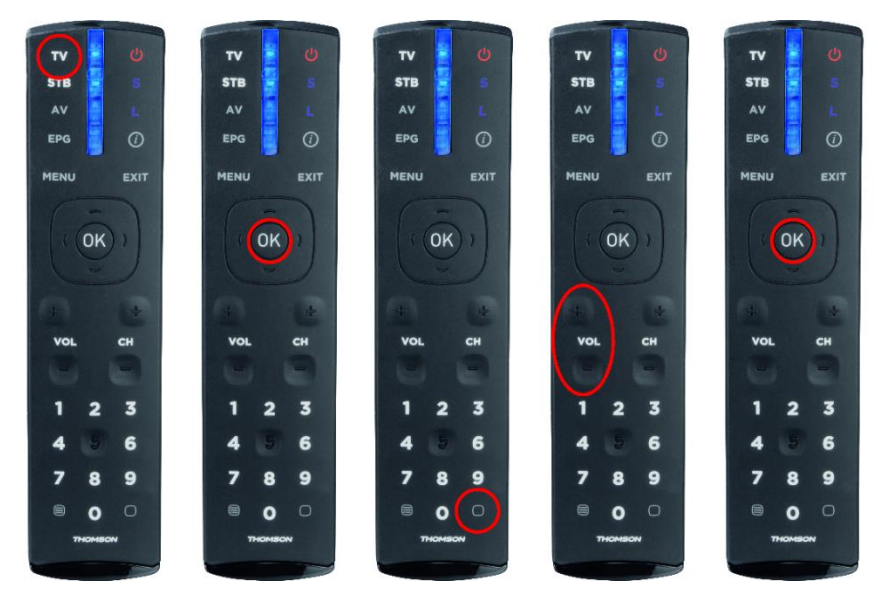

#### <span id="page-18-0"></span>Hinweise **8 Indicazioni sulla ricerca degli errori**

# <span id="page-18-1"></span>**Il display non reagisce**

Il display è spento.

Verificare l'alimentazione. Subito dopo aver dato alimentazione si accende un led sulla scheda di comando. Dopo qualche secondo il led si spegne.

# <span id="page-18-2"></span>**Nessuna ricezione del telecomando**

- La distanza tra il display è il telecomando è eccessiva. Avvicinarsi con il telecomando al display. La distanza massima dipende da varie condizioni ambientali, come p.e. la luminosità ambientale. La distanza minima è di circa due metri.
- Ci sono ostacoli tra il display ed il telecomando.
- Il sensore del display è sotto la luce diretta del sole. Spegnere il display e riprovare il funzionamento.

# <span id="page-18-3"></span>**Il telecomando non funziona correttamente**

Le batterie del telecomando sono esaurite o inserite non correttamente.

Controllo: premendo un tasto non si accende alcun led sul telecomando.

# <span id="page-18-4"></span>**Il display non reagisce a tutti i tasti**

Scelta della modalità di comando non corretta. Il telecomando si deve trovare nella modalità TV. Premendo qualsiasi tasto si deve accendere il led vicino al tasto TV.

# <span id="page-18-5"></span>**Messa in servizio e test**

Prima di chiudere il display verificare il funzionamento dello stesso.

siebert®

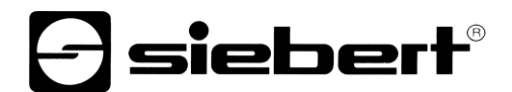

#### <span id="page-19-0"></span>Anzig **9 Chiusura del dispositivo**

### <span id="page-19-1"></span>**Chiusura del dispositivo per interno**

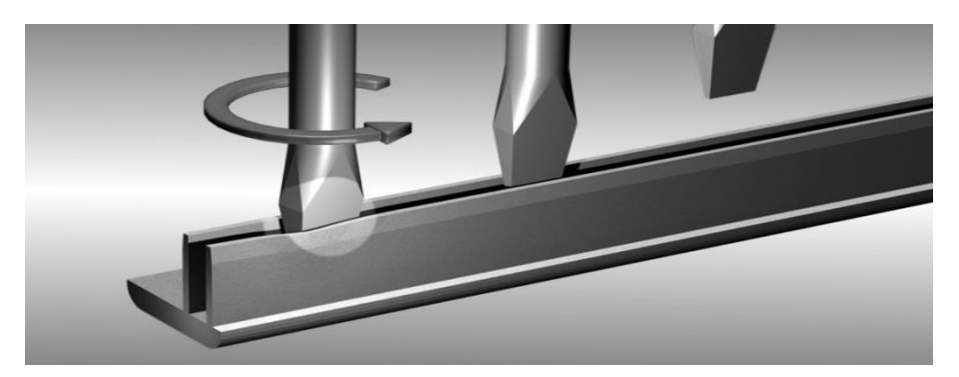

Applicare la copertura e i relativi profili. Allargare leggermente i profili in modo tale che rimangono fissati al telaio. Verificare che i profili sono fissati correttamente da non poter essere tolti senza attrezzi.

## <span id="page-19-2"></span>**Chiusura del dispositivo per esterno**

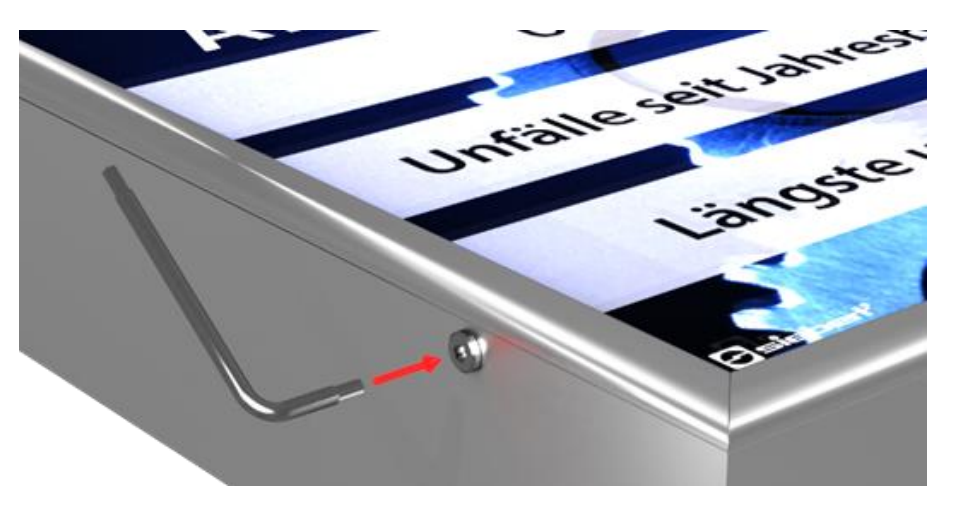

Per dispositivi per esterno i profili devono essere fissati con le viti a brugola. Utilizzare la chiave a brugola fornita.

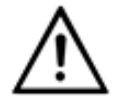

# **ATTENZIONE!**

Se i profili non sono correttamente fissati possono essere tolti o cadere. Come conseguenza la copertura potrebbe scivolare lasciando scoperti gli elementi sotto tensione.

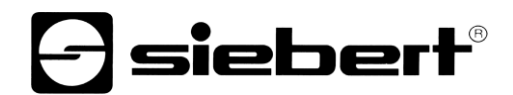

# <span id="page-20-0"></span>**10 Dati tecnici**

Technicshe

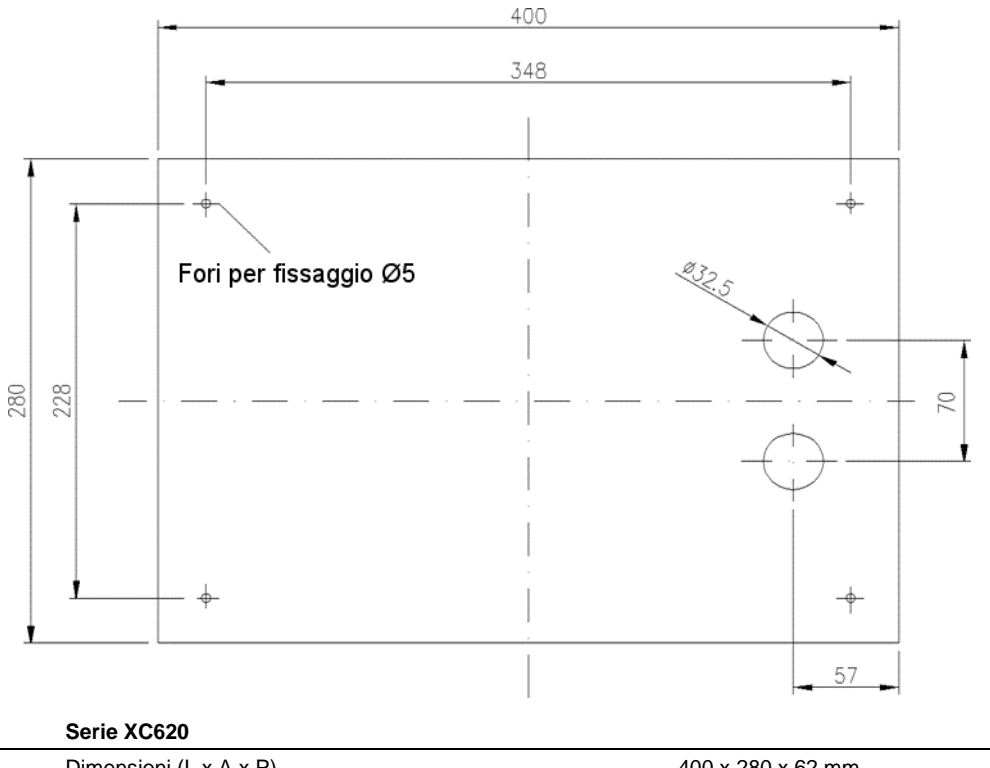

La seguente figura mostra le misure della custodia e i fori per il fissaggio.

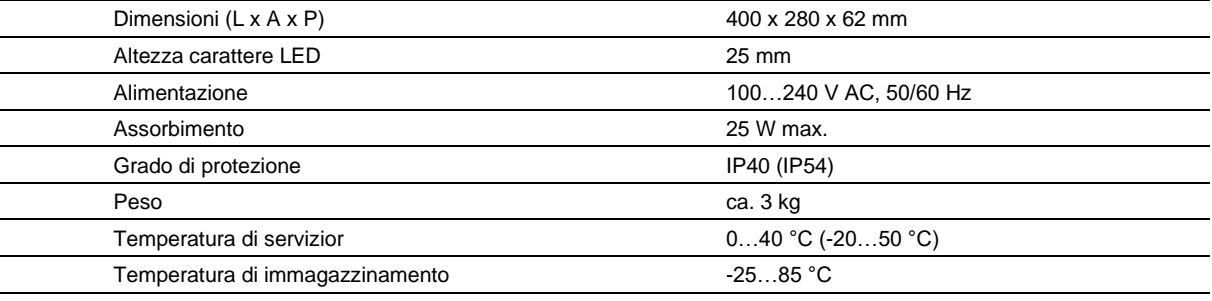

() Valori tra parentesi valgono per dispositivi per esterno

#### <span id="page-21-0"></span>**11 SafetyDisplayConfigurator**

#### <span id="page-21-2"></span><span id="page-21-1"></span>**Installazione**

#### **Requisiti di sistema**

Con il 'SafetyDisplayConfiguarator' di Siebert i display vengono parametrizzati tramite PC. Il PC deve soddisfare i seguenti requisiti minimi di sistema:

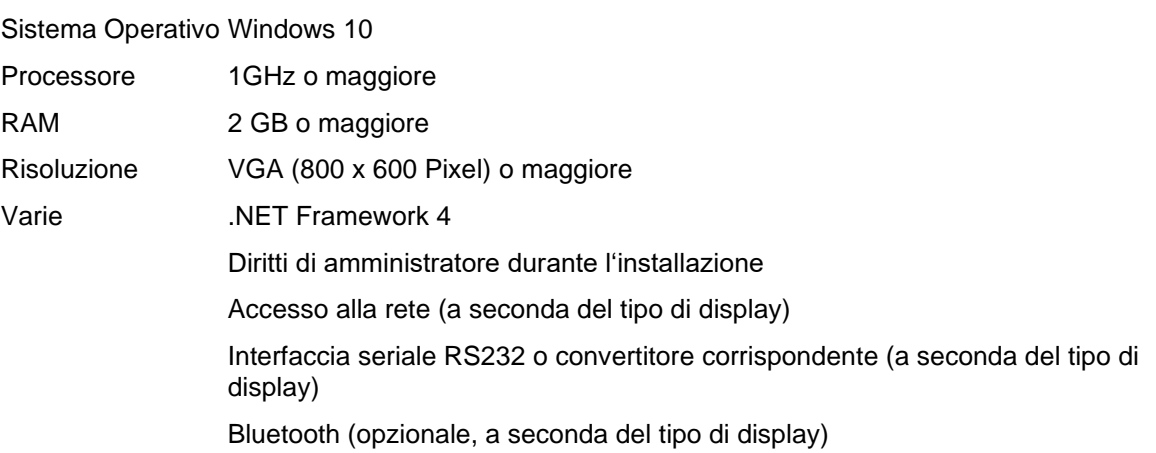

# <span id="page-21-3"></span>**Procedere con l'installazione**

Avviare il programma di installazione 'SafetyDisplayConfiguratorSetup-x\_xx\_xxx.exe' dal supporto dati in dotazione.

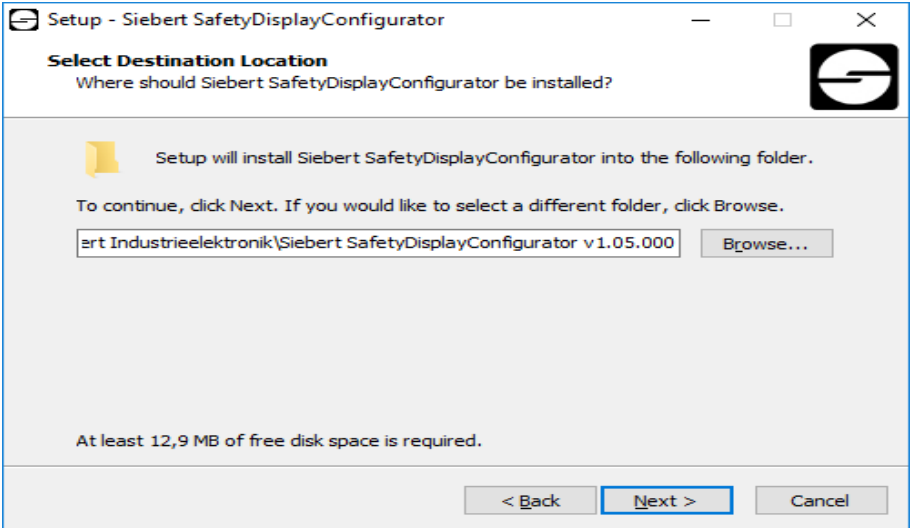

L'installazione del 'Siebert SafetyDisplayConfigurator' viene avviata.

Durante l'installazione è richiesto l'intervento solo nel caso in cui si volesse salvare il programma in una directory differente. In questo caso selezionare la destinazione desiderata.

<span id="page-21-4"></span>Dopo una corretta installazione, è possibile richiamare il software tramite il menu Start. Per fare questo, fare clic su Start> Siebert> SafetyDisplayConfigurator x\_xx\_xxx.

# **e** siebert®

# **Deinstallazione**

Per disinstallare il 'Siebert SafetyDisplayConfigurator', aprire 'Programmi e funzionalità' tramite le impostazioni di Windows.

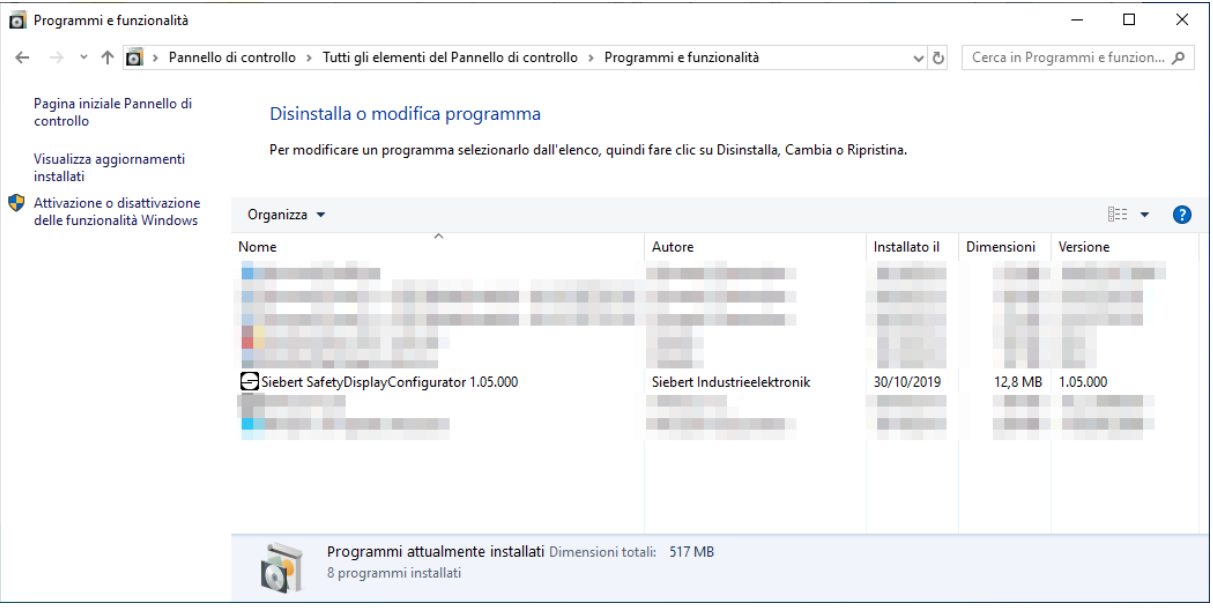

Selezionare 'Siebert SafetyDisplayConfigurator' dall'elenco e fare clic su disinstalla.

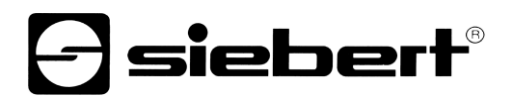

#### <span id="page-23-1"></span><span id="page-23-0"></span>**Configurazione del display**

#### **Collegamento del display**

Per i display di tipo ...- 03, la configurazione avviene tramite l'interfaccia USB. Un cavo adatto è incluso nella fornitura.

Per i display di tipo ...- 04, la configurazione può essere eseguita anche tramite Bluetooth.

Per la configurazione tramite Bluetooth è necessario un PC con funzionalità Bluetooth. Se il PC non ha un'interfaccia Bluetooth, è necessario un convertitore da USB a Bluetooth. Siebert offre un tale opzione. Prima di poter eseguire la configurazione tramite Bluetooth, è necessario inizializzare l'accoppiamento Bluetooth tra il PC e il display (vedere il capitolo Connessione Bluetooth).

Per i display di tipo ...- 05 con un'interfaccia Ethernet, la configurazione avviene tramite il connessione Ethernet.

Si prega di notare che per il collegamento diretto al display e PC è necessario un cavo Ethernet incrociato.

#### <span id="page-23-2"></span>**Concetto operativo**

Il display è configurato in più passaggi, attraverso i quali si viene guidati uno dopo l'altro dal Siebert SafetyDisplayConfigurator. Ogni passaggio consiste in una finestra di dialogo separata. Poiché il passaggio successivo viene chiamato solo quando tutte le voci precedenti sono corrette, un'operazione errata è quasi impossibile.

I passaggi richiesti per la configurazione sono elencati nella colonna di sinistra della finestra di dialogo. Il passaggio corrente è evidenziato a colori.

Nella riga inferiore si trovano i pulsanti con i quali è possibile navigare attraverso i diversi passaggi:

< Indietro Avanti >

Utilizzare i pulsanti 'Avanti e Indietro' per andare al passaggio successivo o precedente.

Interrompere

Con il pulsante 'Interrompere' è possibile terminare la configurazione in qualsiasi momento.

Aiuto

È possibile aprire questo manuale operativo tramite il pulsante 'Aiuto'.

Info

Il pulsante 'Info' mostra la versione del software.

<span id="page-23-3"></span>Le finestre di dialogo per i singoli passaggi sono descritte di seguito. La sequenza dei passaggi può variare.

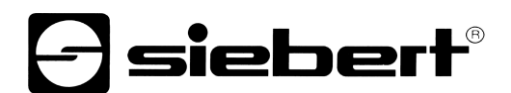

# **Modo di configurazione**

Dopo aver avviato il software, selezionare prima la modalità di configurazione.

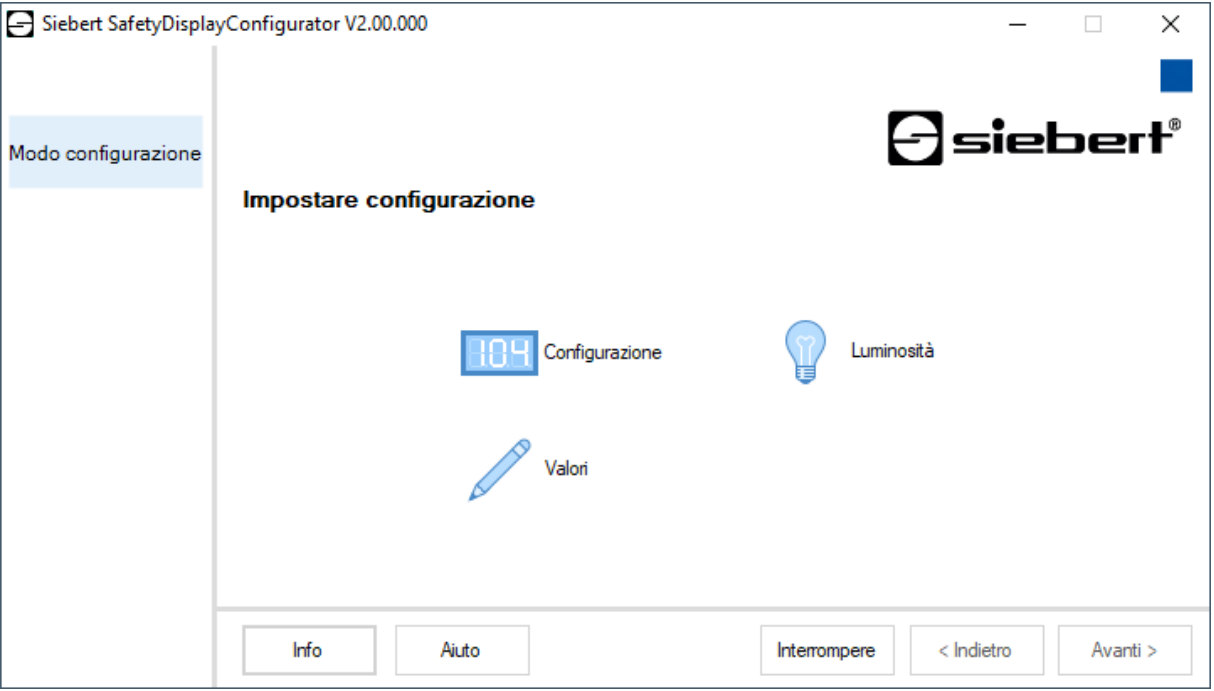

La configurazione completa del display viene eseguita in modalità 'Configurazione'. Verranno impostati tutti i parametri necessari.

Nella modalità 'Luminosità', la luminosità del display viene modificata, tutti gli altri parametri rimangono invariati. La luminosità può anche essere regolata in un secondo momento. (vedi capitolo Luminosità).

Con la modalità 'Valori', i valori delle statistiche sulla sicurezza sul lavoro vengono modificati. La configurazione del display rimane invariata (vedi capitolo Imposta valori).

#### <span id="page-24-0"></span>**Interfaccia**

In questo passaggio si definisce l'interfaccia tramite la quale il display è collegato al PC.

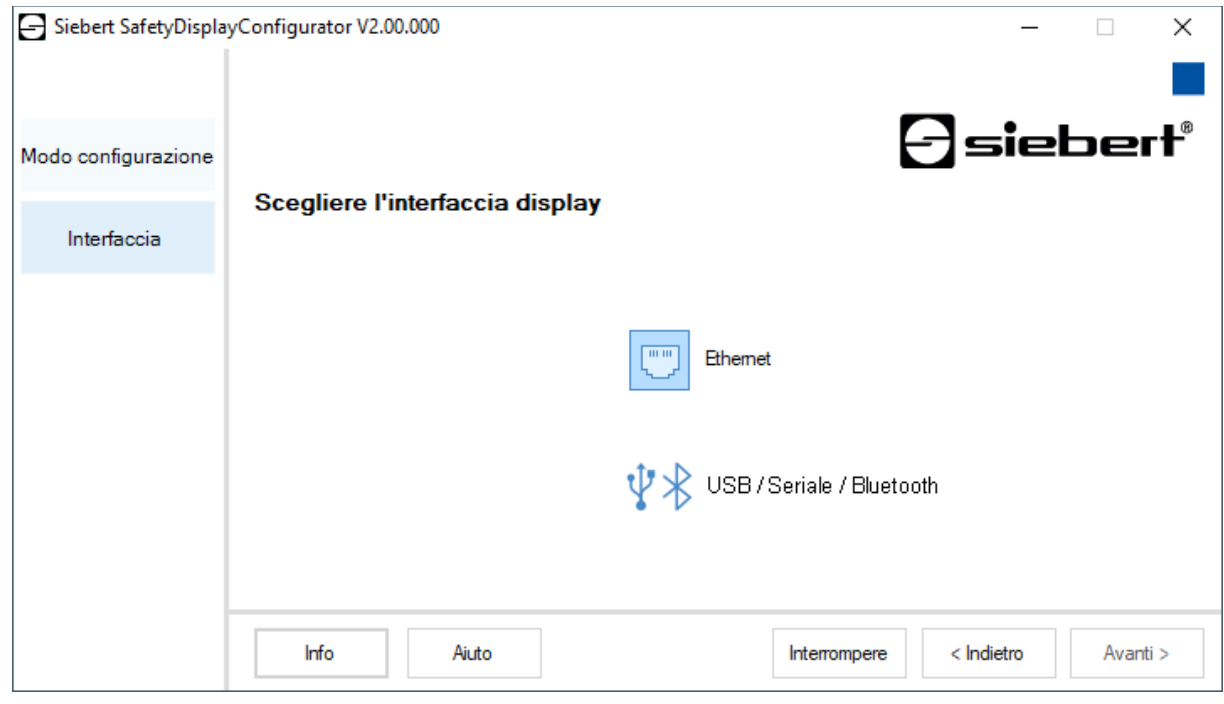

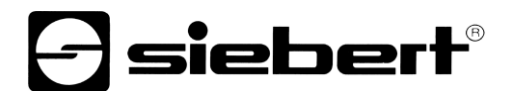

Se il display è collegato al PC tramite una rete, selezionare 'Ethernet'.

Per i display collegati al PC tramite l'interfaccia seriale, tramite USB o Bluetooth, selezionare 'USB/Seriale/Bluetooth'.

#### <span id="page-25-0"></span>**Selezionare display**

Nel passaggio successivo, tutti i display collegati tramite l'interfaccia selezionata vengono automaticamente riconosciuti.

Per selezionare il display desiderato, fare doppio clic sulla riga desiderata nell'elenco dei display. Il display selezionato è identificato da una freccia verde.

Se viene riconosciuto un solo display, viene automaticamente selezionato.

Selezione del display con connessione seriale

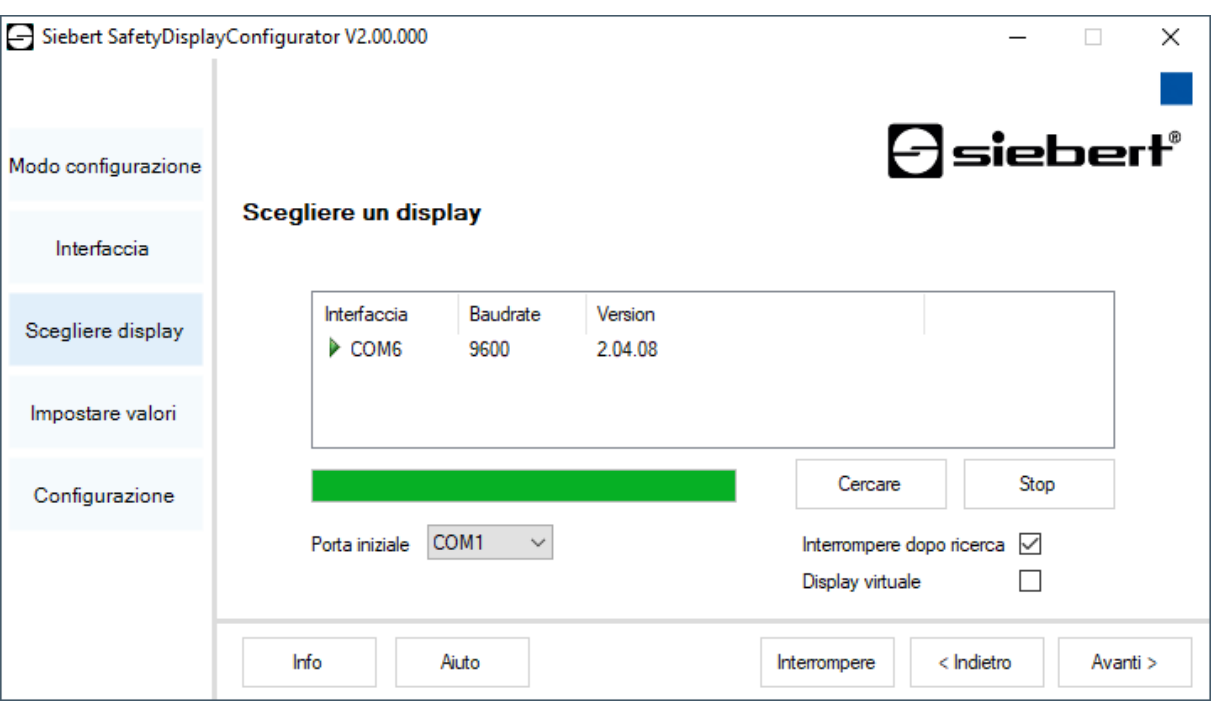

Con il pulsante 'Cercare', il riconoscimento dei display può essere riavviato in qualsiasi momento. Il pulsante 'Interrompere' termina un rilevamento già avviato.

L'elenco di selezione 'Avvia porta' mostra tutte le interfacce seriali disponibili sul PC. Ciò include anche interfacce seriali virtuali create, ad esempio, da adattatori seriali USB o interfacce Bluetooth

Il riconoscimento del display inizia con l'interfaccia selezionata. Se l'opzione 'Annulla dopo il primo riconoscimento' è attivata, il rilevamento del display viene interrotto non appena riconosciuto il primo display. I display collegati alle interfacce seriali, sui quali non è stato ancora effettuato alcun rilevamento, non vengono visualizzati nell'elenco dei display. Disattivare questa opzione se sono collegato più display e si desidera registrare tutti i display.

Attivando l'opzione 'Display virtuale', viene aggiunto un altro display alla lista dei display. Se si esegue la configurazione per questo display virtuale, la parametrizzazione viene salvata in un file.

Se si fa clic sul pulsante 'Avanti', i parametri del display selezionato vengono prima letti.

# **siebert**®

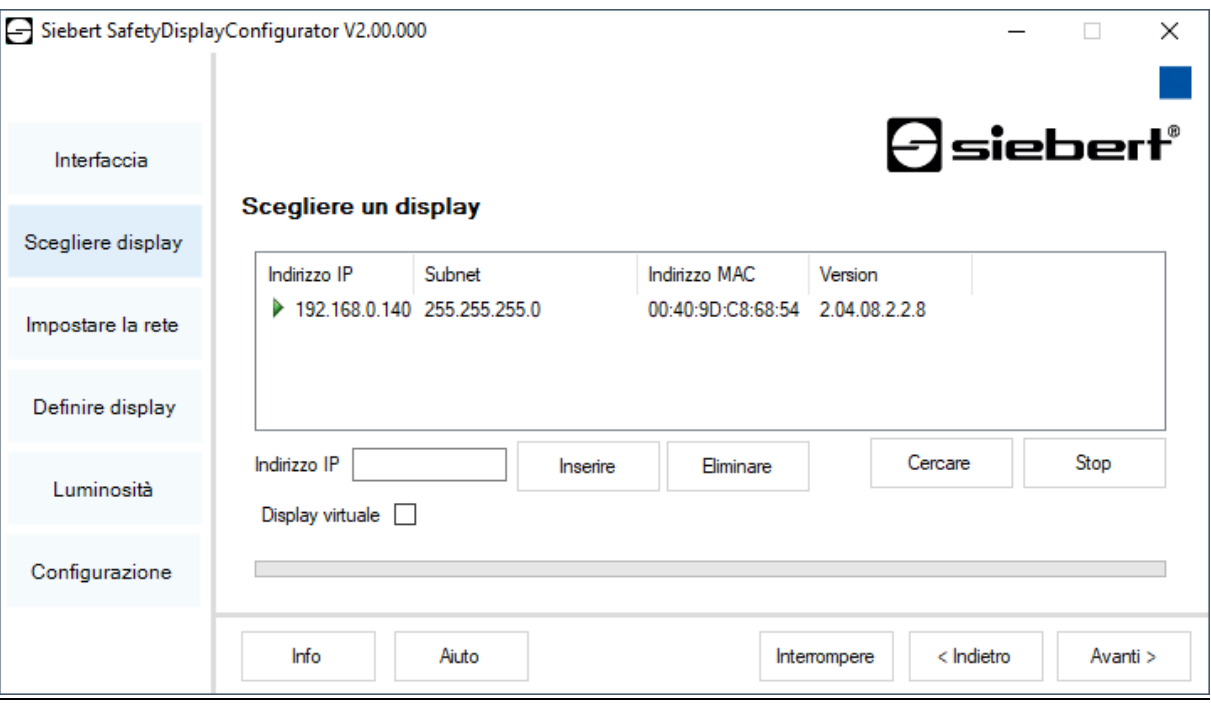

Selezione del display con connessione Ethernet

Con il pulsante 'Cerca', il riconoscimento dei display può essere riavviato in qualsiasi momento. Il pulsante 'Annulla' termina un rilevamento già avviato.

È possibile inserire manualmente l'indirizzo IP del display nel campo di immissione 'Indirizzo IP'. Quindi fare clic sul pulsante 'Aggiungi' in modo che la visualizzazione sia inclusa nell'elenco dei display.

Attivando l'opzione 'Display virtuale', viene aggiunto un altro display alla lista dei display. Se si esegue la configurazione per questo display virtuale, la parametrizzazione viene salvata in un file.

Se si fa clic sul pulsante 'Avanti', i parametri del display selezionato vengono prima letti.

<span id="page-26-0"></span>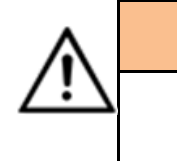

#### **L'indrizzio IP**

Assicurarsi che il PC e il display si trovino nello stesso segmento di rete. I display al di fuori del segmento di rete del PC vengono riconosciuti, ma non è possibile stabilire alcuna connessione. Se necessario, adattare l'indirizzo IP del PC all'indirizzo IP del display.

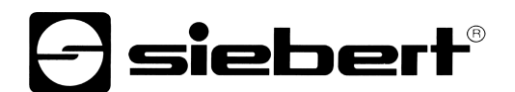

#### **Impostare la rete**

Se il display è collegato al PC tramite una rete, è necessario impostare i parametri di rete in base ai quali il display deve essere accessibile nella rete.

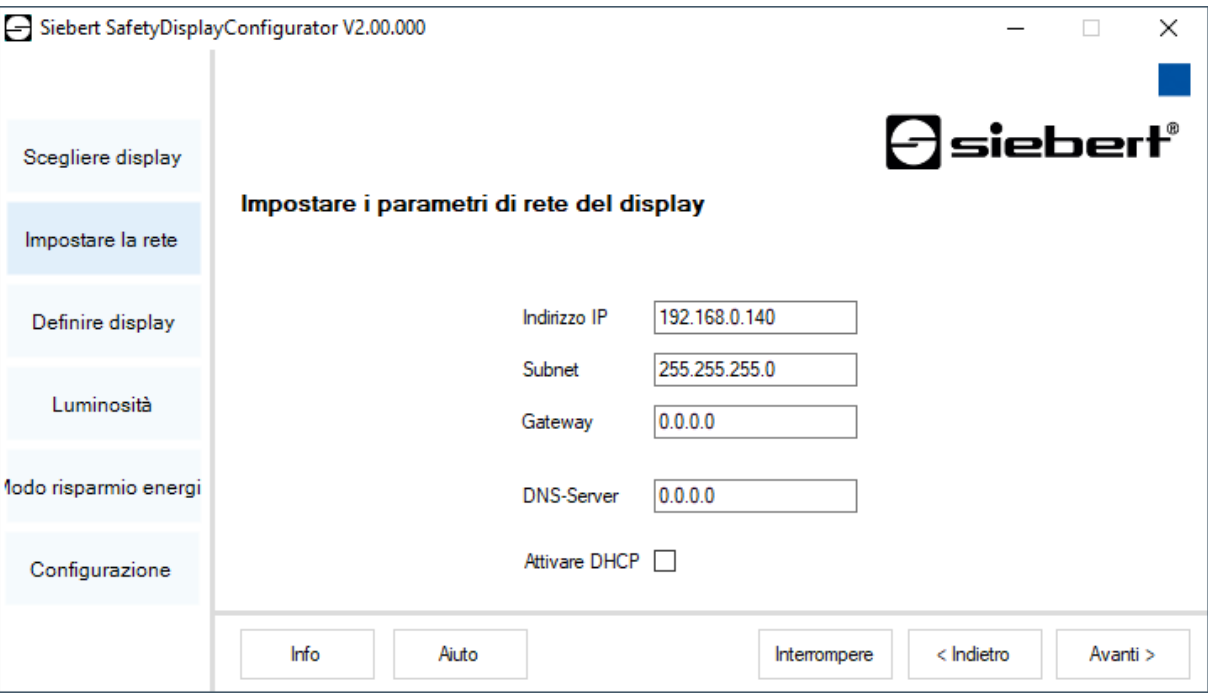

Se si seleziona l'opzione 'Attiva DHCP' (Dynamic Host Configuration Protocol), il display viene automaticamente integrato nella rete esistente. Un server DHCP che trasmette l'indirizzo IP, la maschera di sottorete e il gateway del display deve essere disponibile sulla rete.

In alternativa, è possibile impostare manualmente i parametri di rete del display.

Immettere l'indirizzo di rete da visualizzare nel campo 'Indirizzo IP'. Assicurarsi che l'indirizzo non sia già occupato da un altro partecipante alla rete. In caso di dubbi, contattare l'amministratore di rete.

Immettere il numero della maschera di sottorete in 'Maschera di sottorete'. Insieme all'indirizzo IP, questo numero indica il segmento di rete a cui appartiene il display.

Di solito i valori 0 e 255 vengono utilizzati per le subnet mask standard, ad esempio 255.255.255.0.

<span id="page-27-0"></span>Immettere l'indirizzo IP del router IP che si trova nello stesso segmento di rete in 'Gateway'. Questa voce è necessaria solo se esiste un gateway di questo tipo e il display deve comunicare attraverso i confini del segmento di rete in cui si trova.

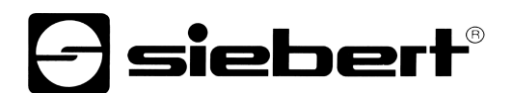

### **Definire il display**

In questo passaggio, viene definita la visualizzazione delle informazioni.

Viene determinato in quale riga viene visualizzato il valore e come deve essere aggiornato.

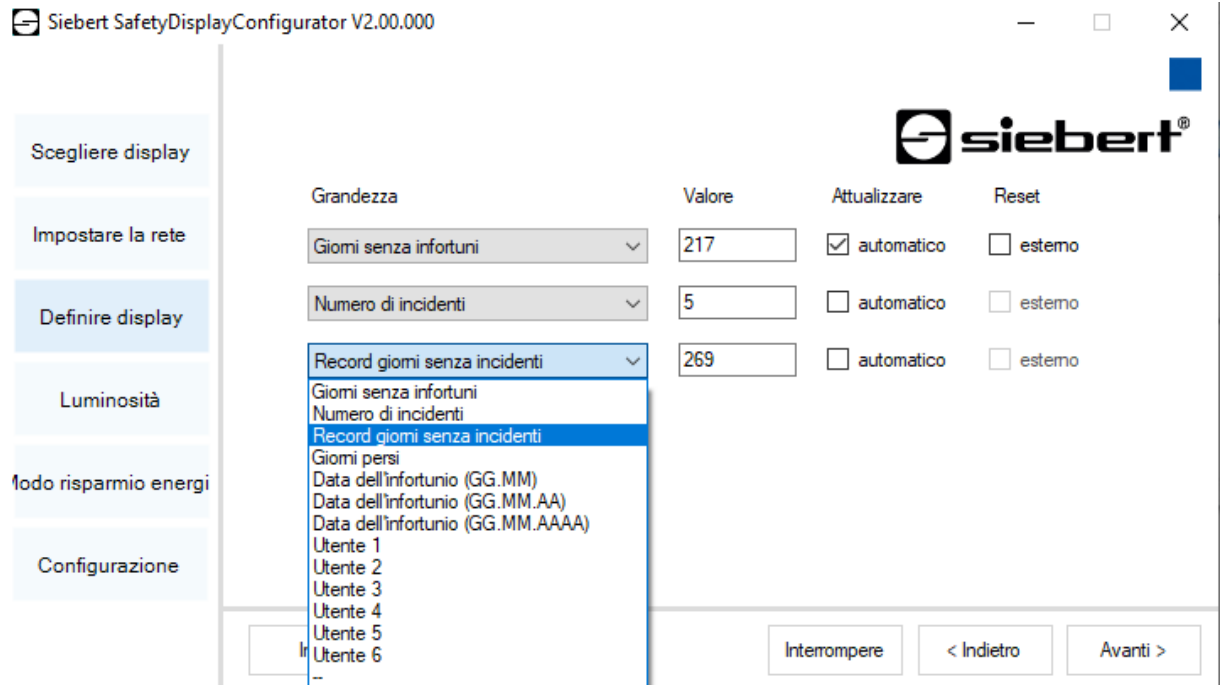

Nella colonna 'Dimensioni' si determina quale valore delle statistiche sulla sicurezza sul lavoro deve essere visualizzato nella riga corrispondente del display. Se nessuno dei nomi è idoneo, selezionare 'Utente 1' o 'Utente 2'.

Nella colonna 'Valori' si definiscono i valori numerici visualizzati nella riga corrispondente del display.

<span id="page-28-0"></span>Nella colonna 'Aggiorna', utilizza l'opzione 'Automatico' per selezionare un'aggiunta automatica di +1 giorno alle ore 0.00. Questo significa che il valore viene aumentato di uno. Se il valore deve essere modificato manualmente, l'opzione 'automatico' non deve essere attivata. I valori impostati manualmente rimangono invariati fino a quando non viene apportata una modifica con il 'SafetyDisplayConfigurator'.

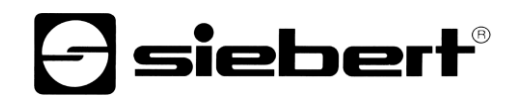

### **Luminosità**

In questo passaggio si imposta la luminosità del display.

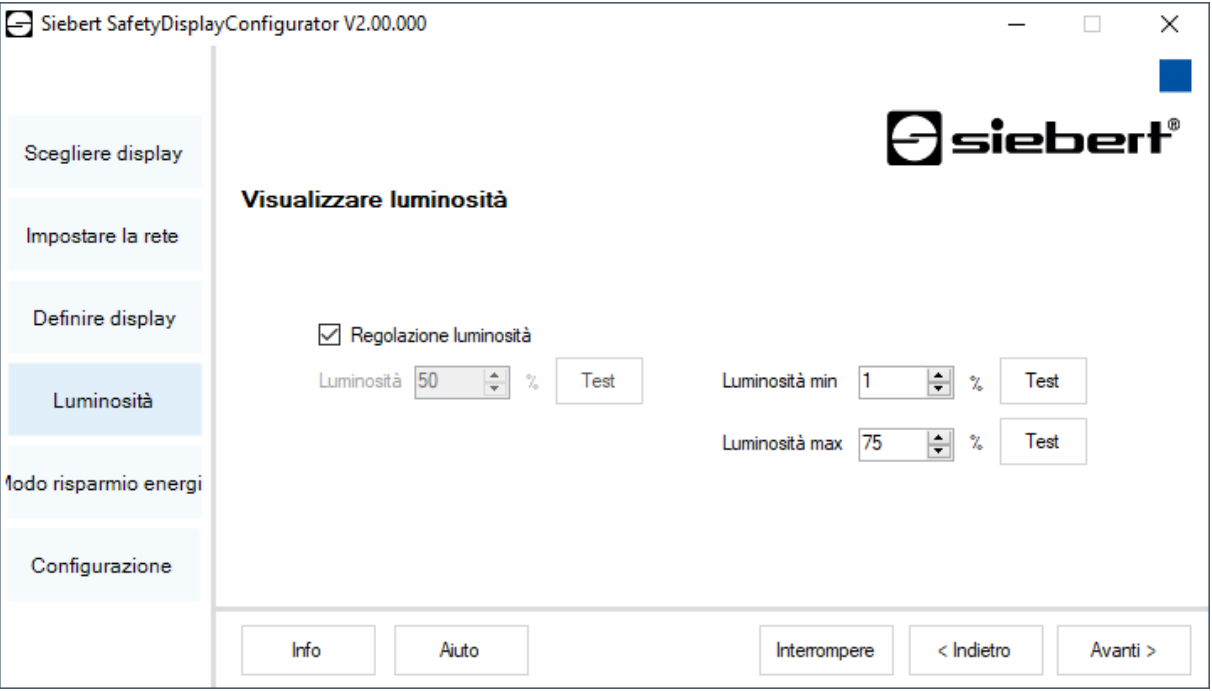

È possibile impostare la luminosità statica del display utilizzando il campo di input 'Luminosità'.

Il display si illumina quindi costantemente con il valore impostato.

Se il display ha un sensore di luminosità, è possibile attivarlo utilizzando l'opzione 'Controllo luminosità'. A seconda della luminosità ambientale, la luminosità del display varia tra 'Min. Luminosità' e 'Max. Luminosità'. Poichè i LED del display sono più luminosi se l'ambiente è molto luminoso, viene sempre assicurata un'ottima leggibilità del display.

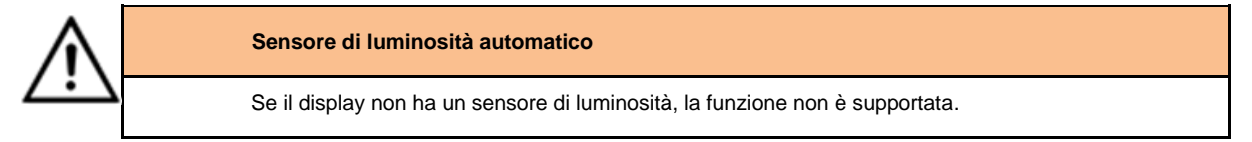

Fare clic sul pulsante 'Test' corrispondente per testare i valori di luminosità impostati sul display.

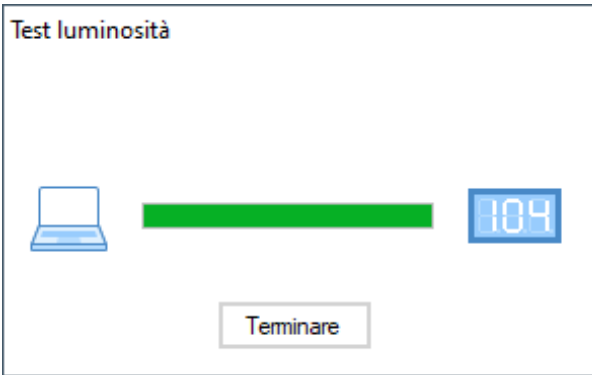

Viene visualizzata la finestra di dialogo 'Test luminosità' e la luminosità del display viene impostata sui valori definiti.

Quindi fare clic sul pulsante 'Fine' per completare il test. Le impostazioni originali vengono ripristinate sul display.

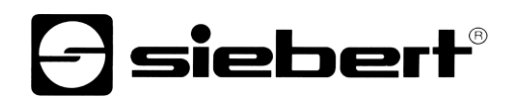

# <span id="page-30-0"></span>**Modo risparmio energia**

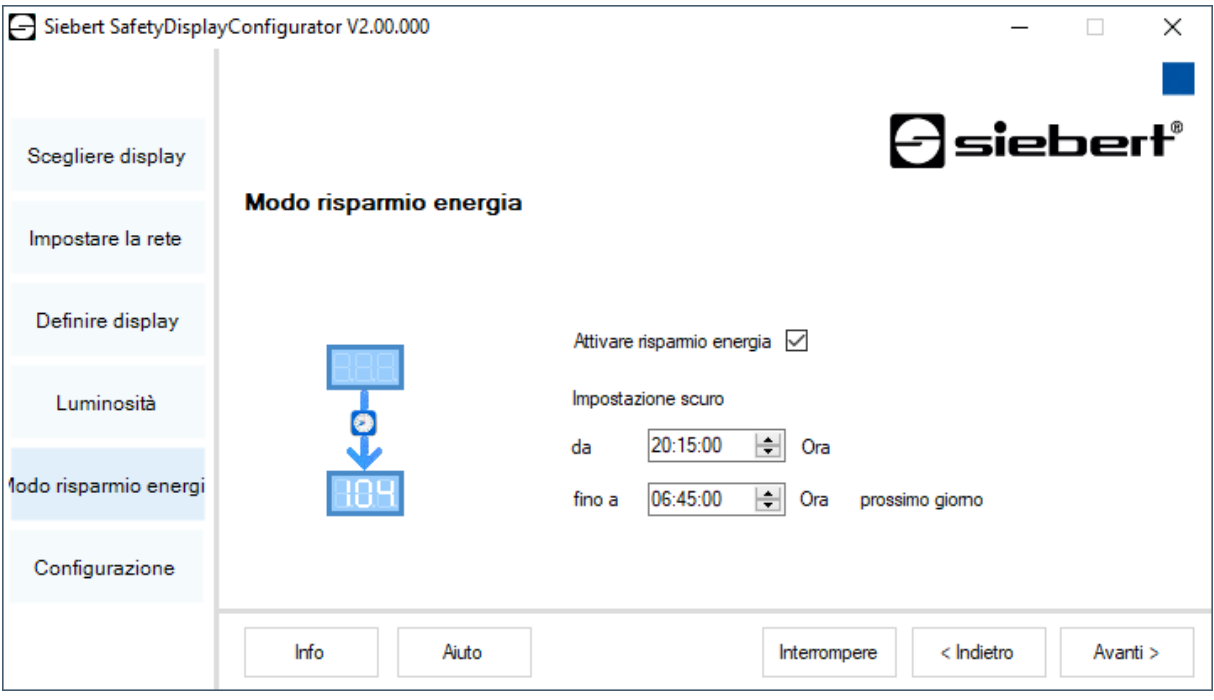

A questo punto la modalità di risparmio energetico può essere attivata e disattivata. Quando viene attivata la modalità di risparmio energetico, il display viene oscurato per il periodo di tempo definito. Ciò significa che il display a LED viene spento in un determinato momento e riacceso in un determinato momento.

#### <span id="page-30-1"></span>**Impostare i valori**

Questo passaggio consente di modificare i valori del display senza modificare la configurazione.

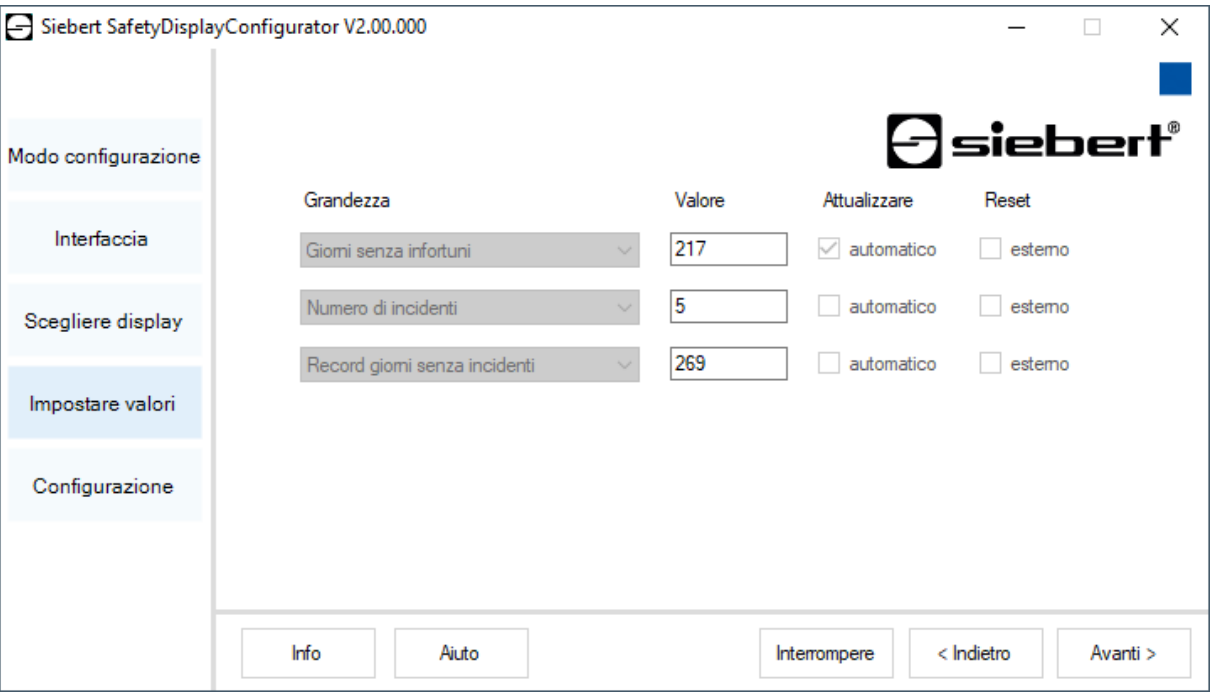

Le informazioni e il loro comportamento (conteggio automatico) vengono mostrati nelle colonne 'Dimensioni' e 'Aggiorna'.

I valori numerici attualmente visualizzati possono essere visualizzati nella colonna 'Valori'. Quest'ultimi possono essere modificati.

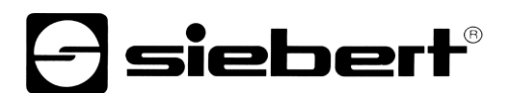

### <span id="page-31-0"></span>**Terminare la configurazione**

Con questo passaggio si trasferiscono le impostazioni precedentemente definite per la visualizzazione.

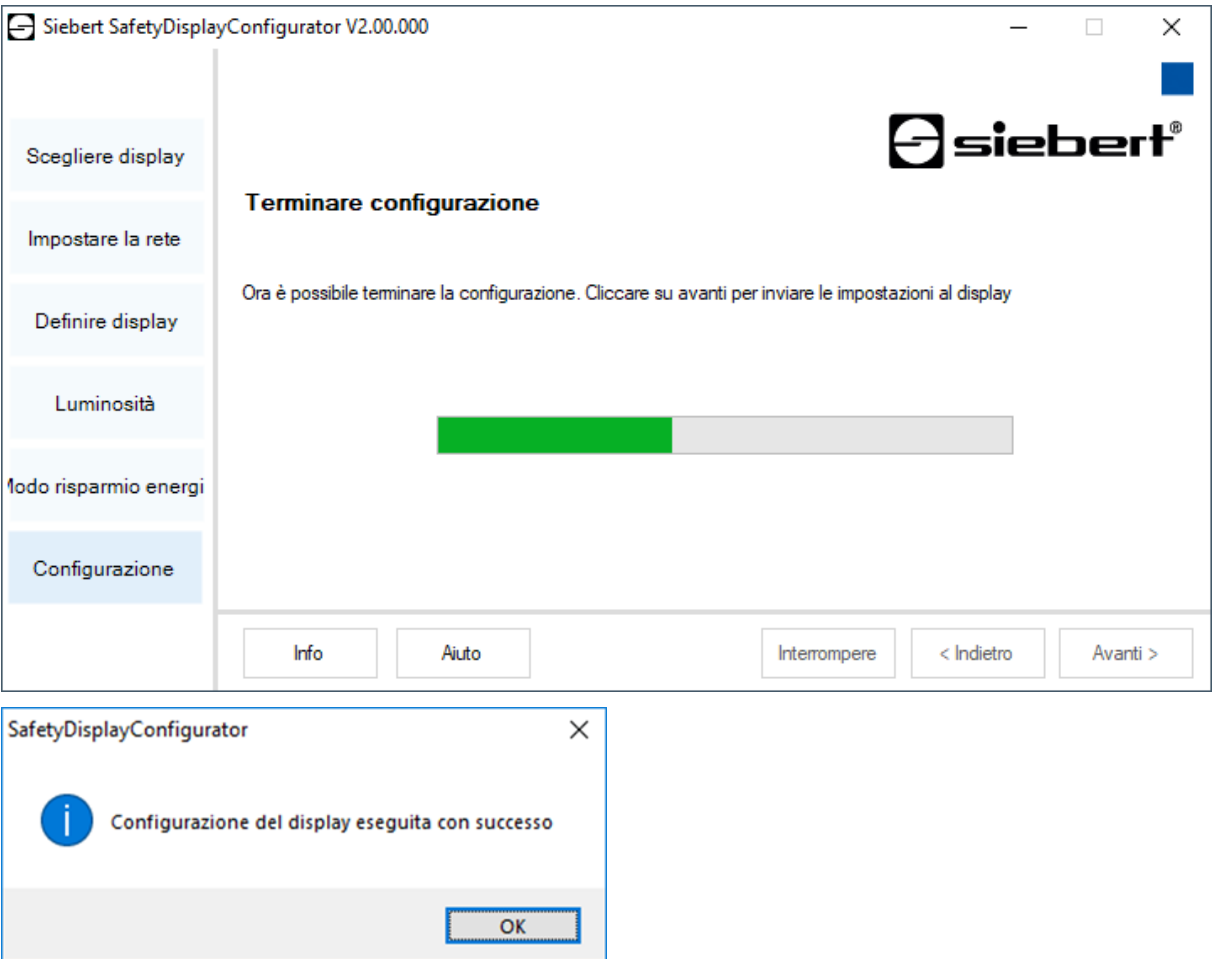

Fare clic sul pulsante 'Avanti' per avviare il trasferimento della configurazione. Dopo che il display è stato configurato correttamente, viene visualizzata la finestra di dialogo mostrata.

Se si fa clic su 'OK', 'SafetyDisplayConfigurator' viene terminato e il display viene configurato correttamente.

Se è stato configurato un display virtuale, le impostazioni vengono salvate in un file di configurazione e il percorso di archiviazione viene visualizzato in una finestra di dialogo.

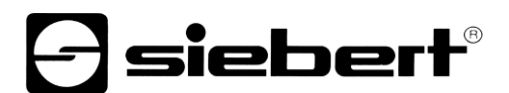

#### <span id="page-32-0"></span>**Collegamento Bluetooth**

Per i display del tipo …-04, la configurazione può essere effettuata anche via Bluetooth.

L'installazione Bluetooth e la connessione ad un display Siebert sono descritti a titolo di esempio.

Il prerequisito è che l'adattatore USB Bluetooth sia gestito con i driver standard di Windows e non è necessario alcun software driver aggiuntivo. Se l'adattatore USB Bluetooth richiede driver speciali, consultare la documentazione per l'adattatore.

#### <span id="page-32-1"></span>**Installazione**

Collegare l'adattatore USB Bluetooth a una porta USB libera sul PC e attendere che Windows rilevi automaticamente l'hardware. Dopo il messaggio 'Il dispositivo è stato installato e ora può essere utilizzato', nella barra delle applicazioni viene visualizzato il simbolo Bluetooth.

Dopo aver installato correttamente l'adattatore USB Bluetooth, è necessario stabilire la connessione tra il modulo Bluetooth del display e l'adattatore USB Bluetooth.

L'accoppiamento è obbligatorio in modo che 'SafetyDisplayConfigurator' sia collegato tramite una porta COM virtuale.

#### <span id="page-32-2"></span>**Accoppiamento in Windows 10**

Stabilire l'accoppiamento

Apri le impostazioni di Windows (ad es. tasto Windows + i) e selezionare la voce 'Dispositivi'.

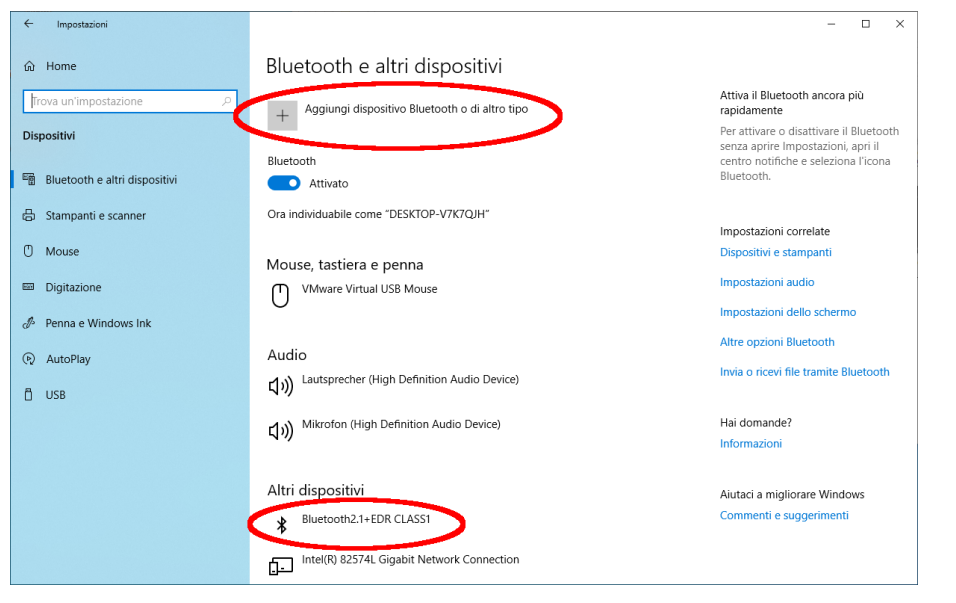

Troverete il vostro adattatore Bluetooth in 'Dispositivi aggiuntivi'.

Per stabilire la connessione tra l'adattatore Bluetooth e il display Siebert, fare clic su 'Aggiungi Bluetooth o altro dispositivo'.

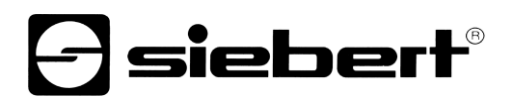

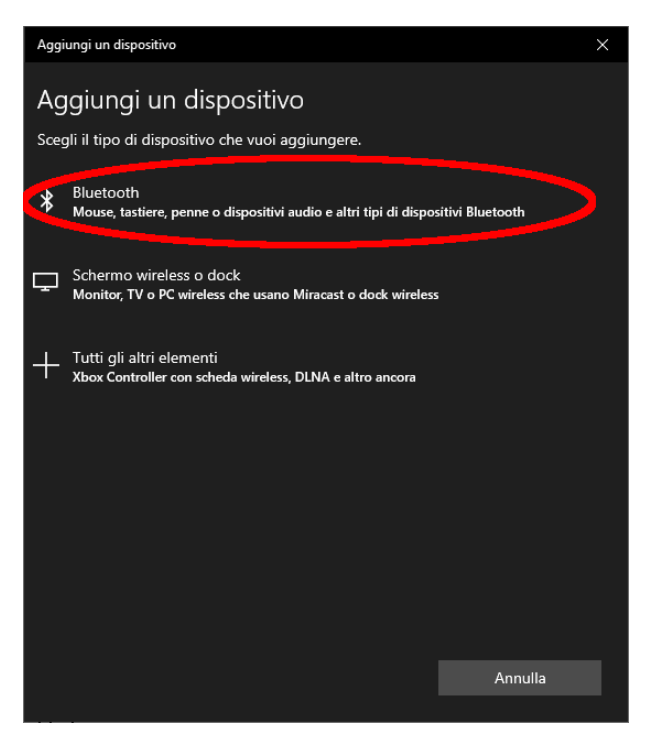

Selezionare 'Bluetooth' in 'Aggiungi dispositivo'. Windows quindi cercherà e visualizzerà i dispositivi Bluetooth.

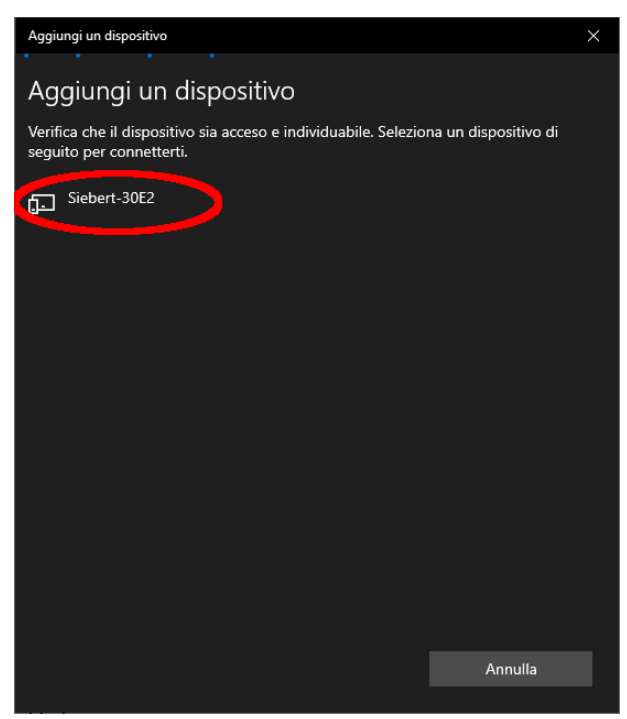

Selezionare il dispositivo Siebert-xxxx. Diversi display si distinguono in base alle ultime quattro cifre dell'ID Bluetooth (xxxx).

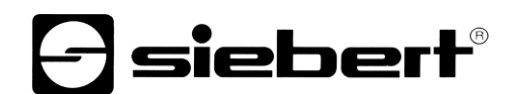

### Verificare l'accoppiamento

Aprire le impostazioni di Windows (ad es. tasto Windows + i) e selezionare la voce 'Dispositivi'.

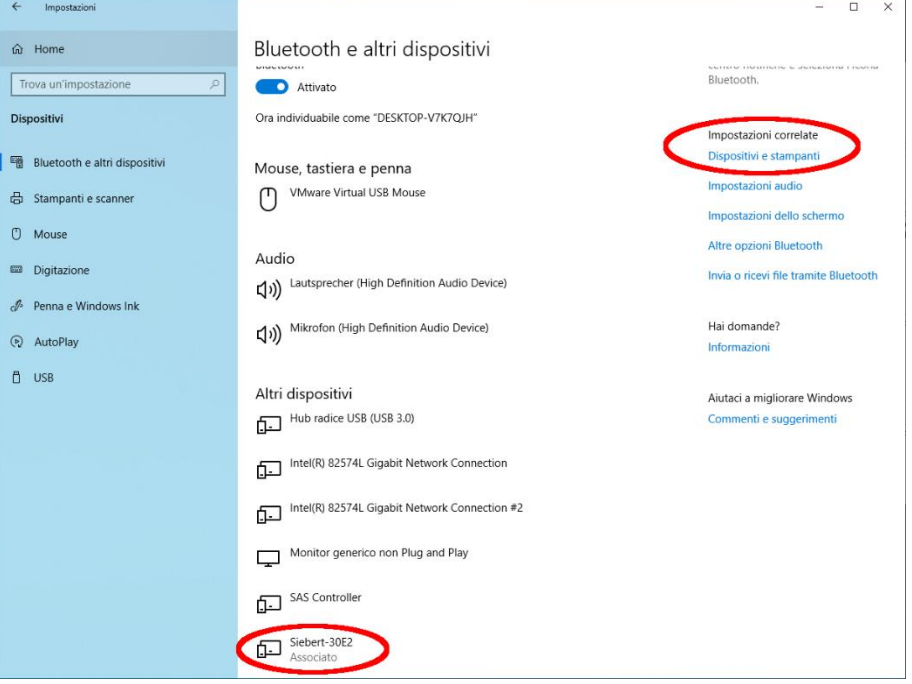

Il display accoppiato appare sotto 'Altri dispositivi'.

Il display utilizza il profilo Bluetooth 'Dispositivo porta seriale' per la comunicazione. Per questo motivo, viene creata una porta COM virtuale.

Per ottenere informazioni dettagliate sulla comunicazione Bluetooth, selezionare 'Dispositivi e stampanti' in 'Impostazioni'.

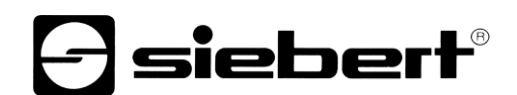

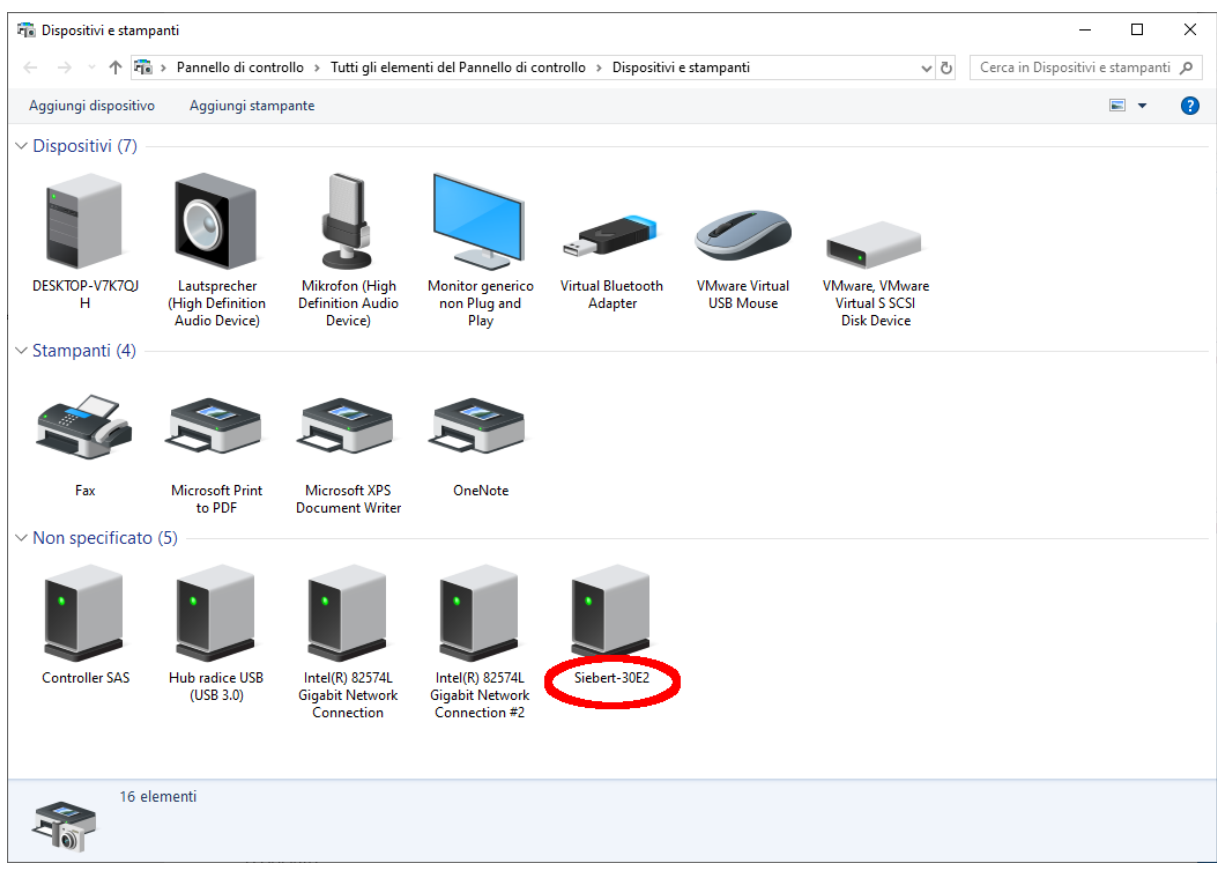

#### Fare doppio clic sul display.

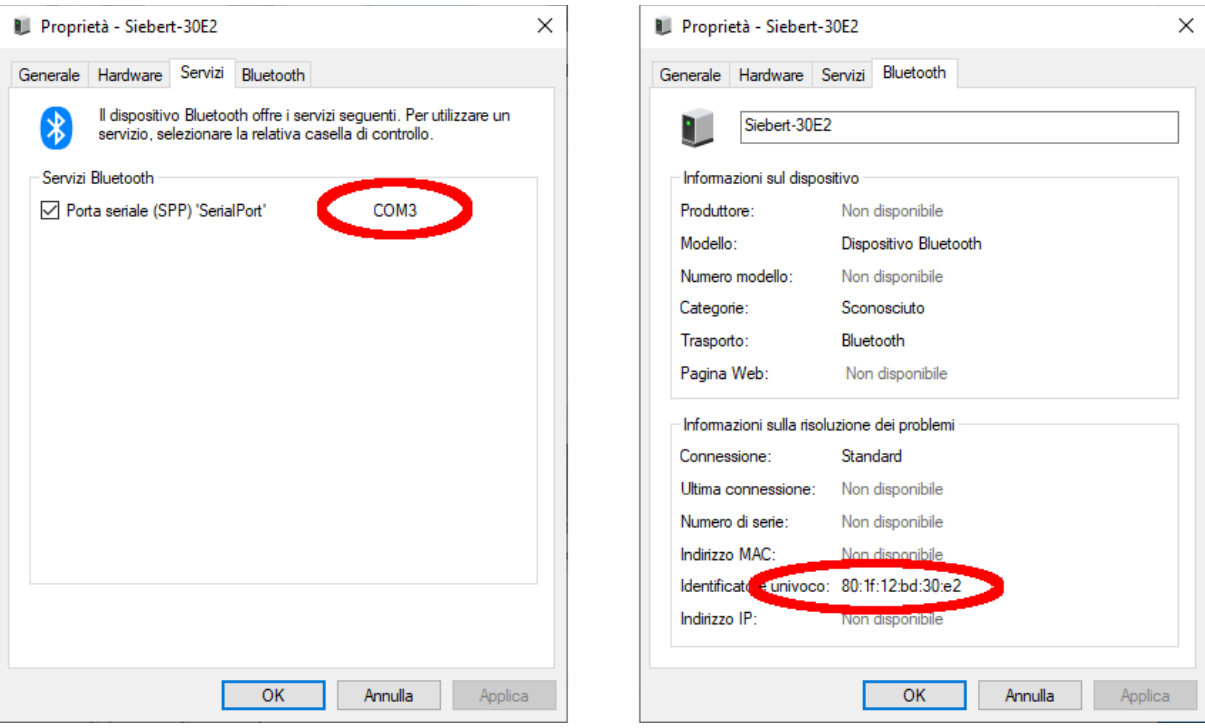

Aprire la scheda 'Servizi' della finestra di dialogo delle proprietà. Il servizio Bluetooth 'Connessione seriale (SPP)' deve essere attivato per il display. La porta COM virtuale utilizzata per la comunicazione è specificata all'interno.

Aprire la scheda 'Bluetooth' della finestra di dialogo delle proprietà. È possibile identificare il display nella riga 'ID univoco'.

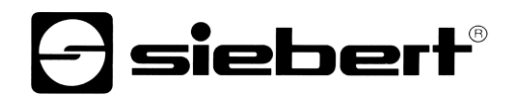

# <span id="page-36-0"></span>**Risoluzione dei problemi**

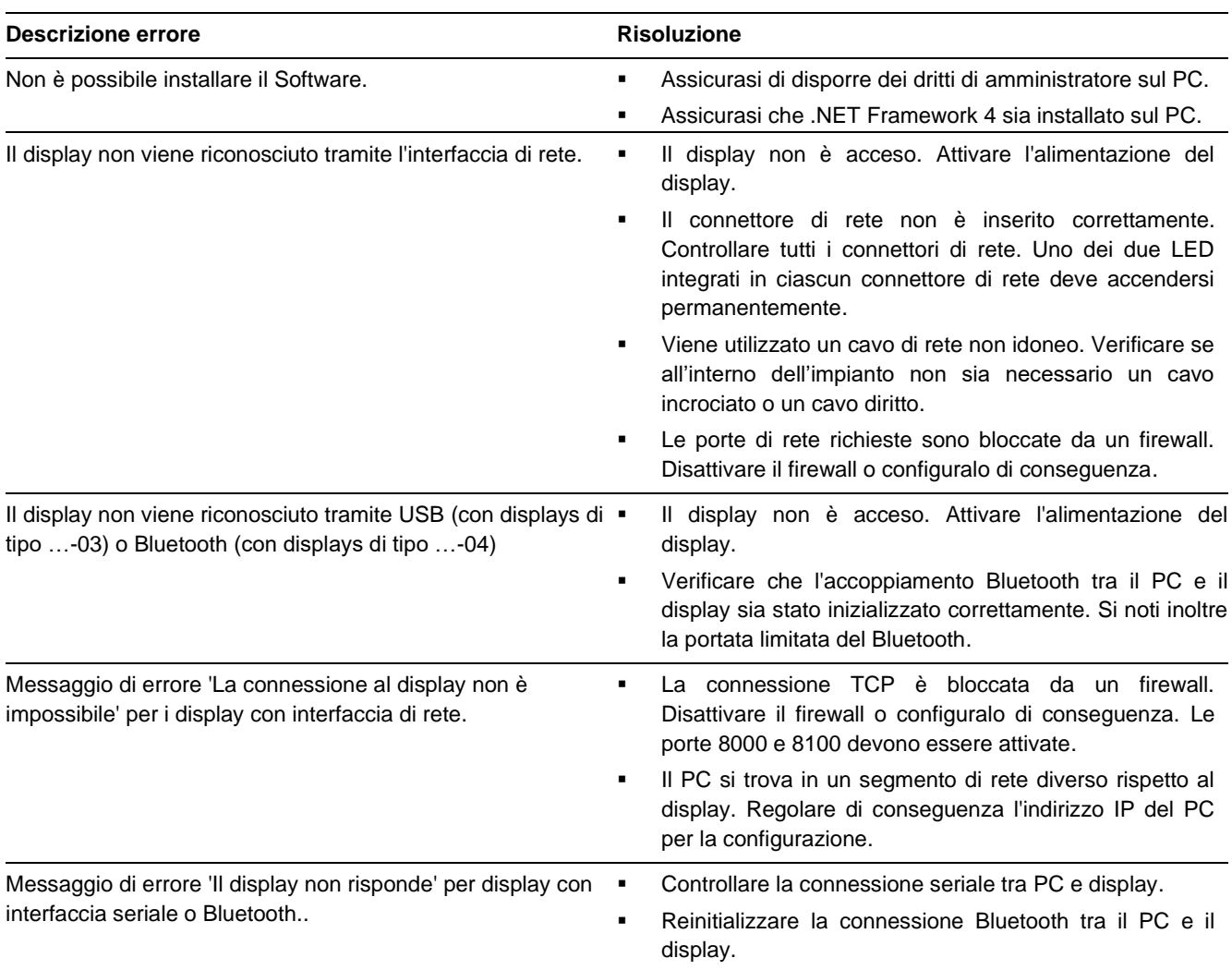

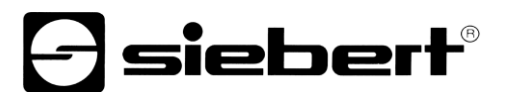

#### <span id="page-37-0"></span>**12 Servizio e supporto**

Se ha delle domande o vuole contattare il nostro Service, utilizzare uno dei seguenti indirizzi:

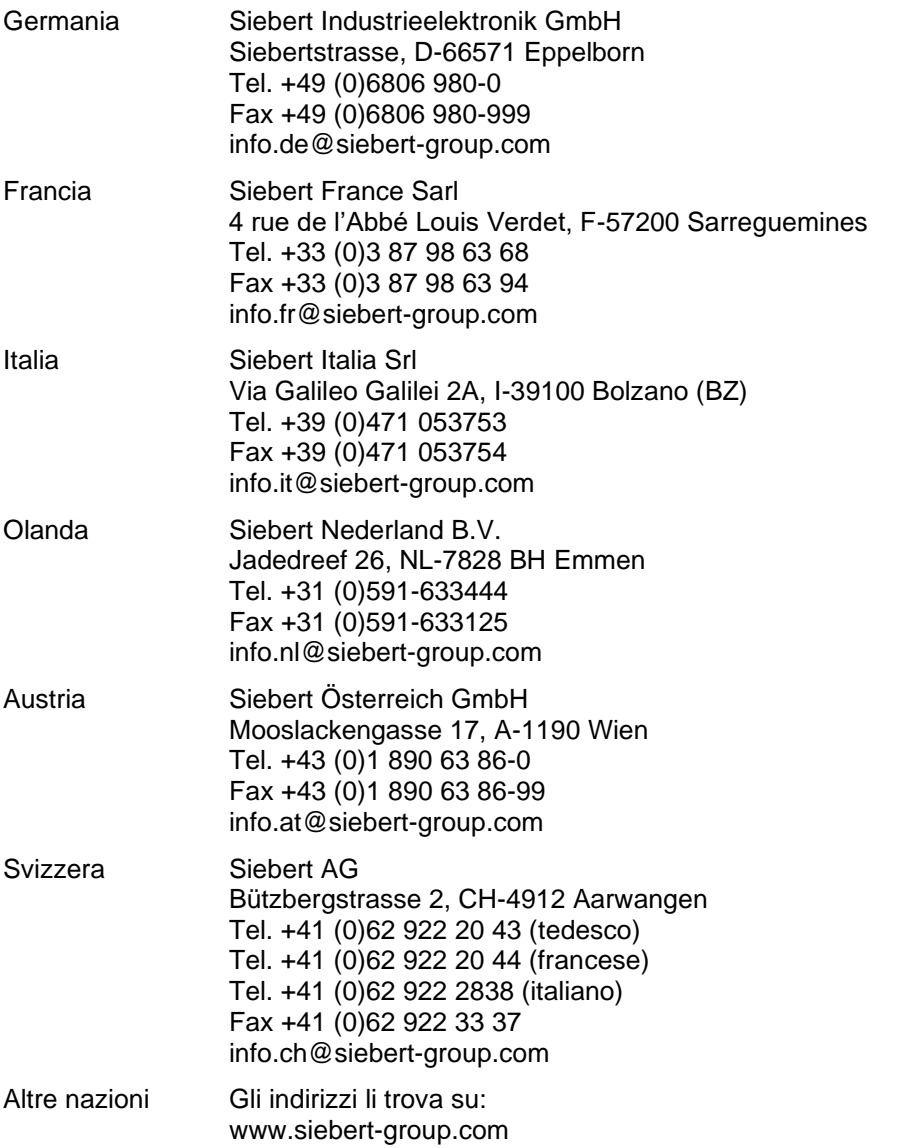

Per poter aiutarla in modo veloce ed efficiente, ci occorrono le seguenti:

- 1. Informazioni sulla targhetta, in particolare tipo e numero di serie
- 2. Descrizione dettagliata del problema e delle circostanze
- 3. Numeri di telefono e fax e indrizzio e-mail al quale potete essere contatti in caso di domante